# How to use GIS in your K-12 Classrooms

by Jennifer Lentz, Ph.D.

Education Coordinator at the Aquarium of the Pacific

Boeing Teacher Institute (BTI) Presentation

July 28, 2016

# Geographic Information Systems

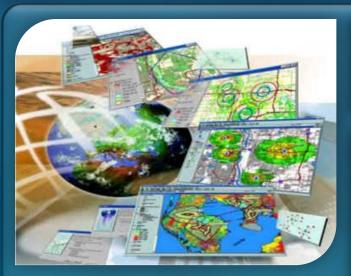

Spatial Analysis

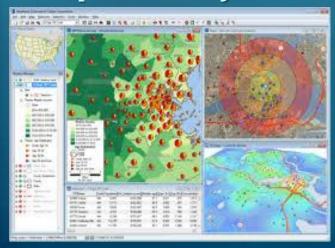

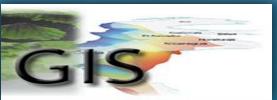

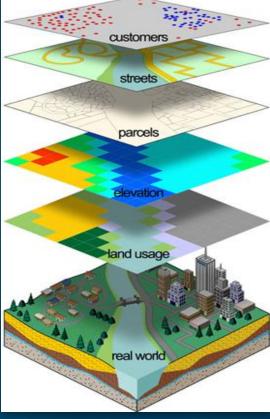

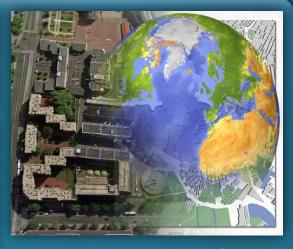

Remote Sensing

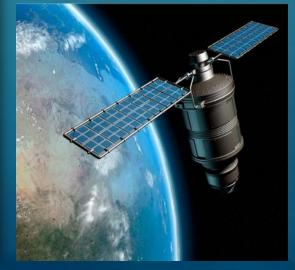

# **Dr. John Snow** (1813-1858)

# "Father of Modern Epidemiology"

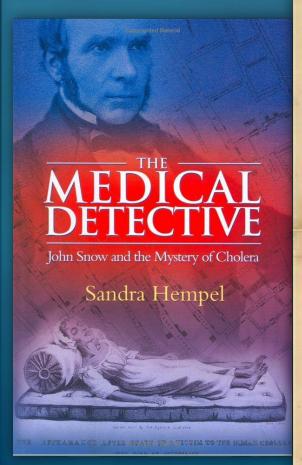

### ST. JAMES, WESTMINSTER.

The GOVERNORS and DIRECTORS of the POOR

#### HEREBY GIVE NOTICE,

That, with the view of affording prompt and Gratuitous assistance to Poor Persons resident in this Parish, affected with Bowel Complaints and

# CHOLERA,

The following Medical Gentlemen are appointed, either of whom may be immediately applied to for Medicine and Attendance, on the occurrence of those Complaints, viz.—

Mr. FRENCH, 41, Gt. Marlborough St.

Mr. HOUSLEY, 28, Broad Street.

Mr. WILSON, 16, Great Ryder St.

Mr. JAMES, 49, Princes Street. Mr. DAVIES, 25, Brewer Street.

#### SUGGESTIONS AS TO FOOD, CLOTHING, &c.

Regularity in the Hours of taking Meals, which should consist of any description of wholesome Food, with the moderate use of sound Boor.

Abstinence from Spirituous Liquora.

Warm Clothing and Clounliness of Person.

The groidance of unnecessary exposure to Cold and Wet, and the wearing of Damp Clothes, or Wet Shoes.

Regularity in obtaining sufficient Best and Sleep.

Clearliness of Rosses, which should be aired by opening the Windows in the middle of each day.

By Order of the Board,

GEORGE BUZZARD,

Pancinia Orres, Poles Street, 101 Navialer, 1933.

Caryo

In It is requested that this Paper be taken care of, and placed where it can be easily referred to.

A DECEMBER, PRINTER A SALPINE STREET, WALREST POLICES.

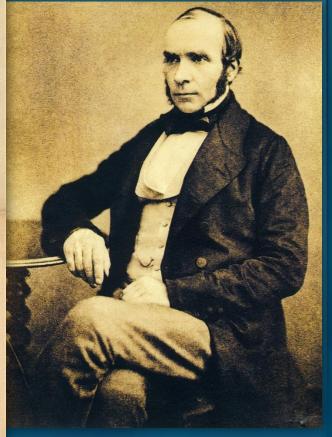

# **Dr. John Snow** (1813-1858)

# "Father of Medical Geography"

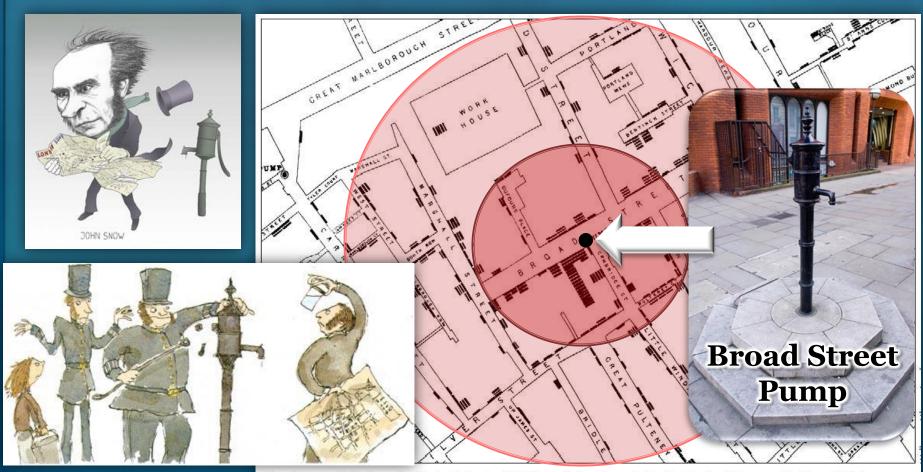

Street map of cholera deaths in Soho in 1853 from John Snow's On the Mode of Communication of Cholera

# Modern GIS Applications

**Crime Analysis** 

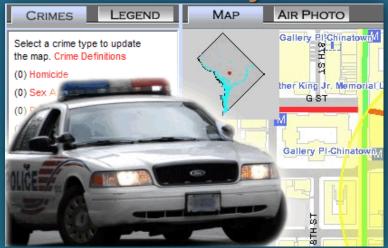

# Medical Geography & Spatial Epidemiology

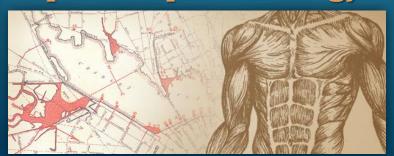

## **Ecologic & Climate Science**

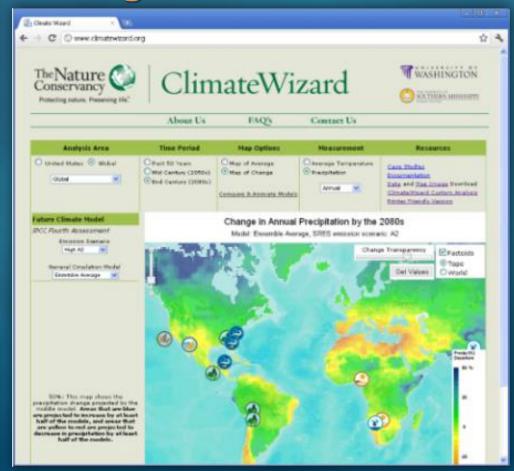

# Bring GIS into your K-12 Classrooms

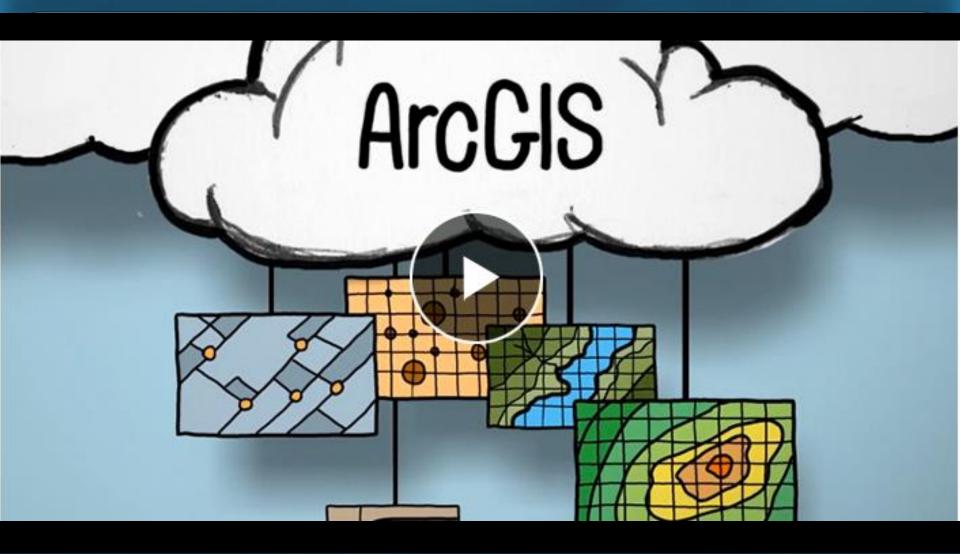

http://video.esri.com/watch/4500/connected-take-your-students-to-new-places

# GIS in K-12 Schools

# The Whitehouse's ConnectEd Initiative

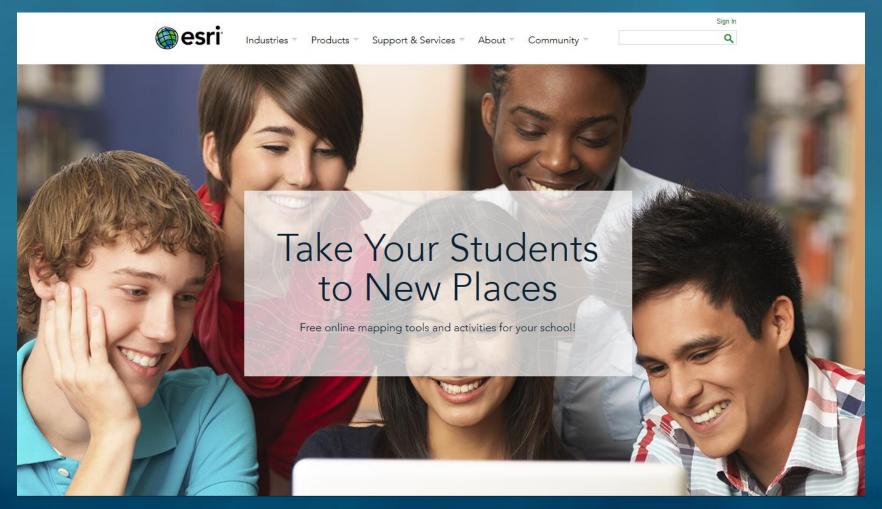

# **ConnectED Initiative**

# Free ArcGIS Online Accounts available for <u>ALL K-12 Schools in the United States!</u>

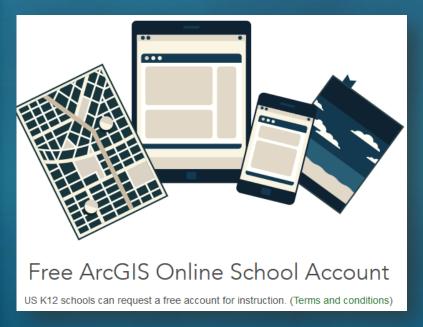

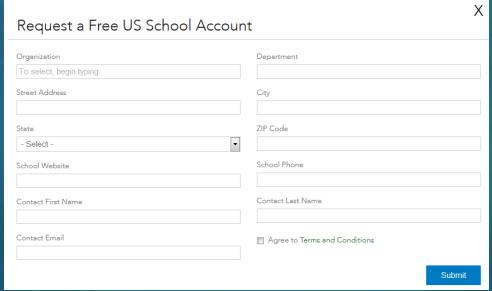

Sign up online at: <a href="http://www.esri.com/connected">http://www.esri.com/connected</a> (or use the <a href="form">form</a> in your binders)

# **ConnectED Initiative**

# ArcGIS Online provides Project-based Learning in line with NGSS standards

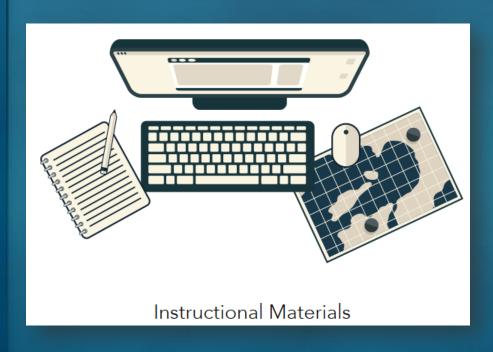

#### These sites include...

- Teacher Stories
- Student Videos
- Case Studies
- Resources
- Lessons Plans

http://www.esri.com/connected/

& <a href="http://edcommunity.esri.com/">http://edcommunity.esri.com/</a>

# Instructional GIS Materials for K-12

# GeoInquiries

15 min activities for Elementary – High School

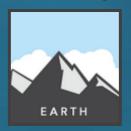

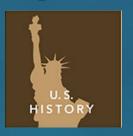

# **Story Maps**

For All Ages & Audiences
Can be used as Lessons or Assignments

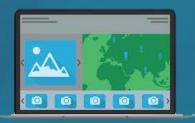

# **Mapping our World**

45-90 min activities for Middle School

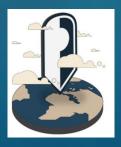

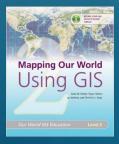

# Thinking Spatially

30-60 min activities for Elementary School (4-6 grade)

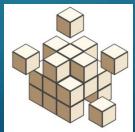

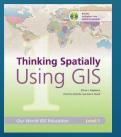

and more!

# GeoInquiries

Designed to be Fast (15 min), Easy-to-Use, Standards-based Inquiry Activities designed to be presented by the instructor from a single computer/projector classroom.

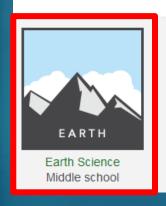

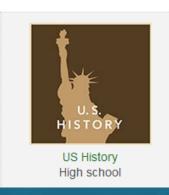

GeoInquiry Collections

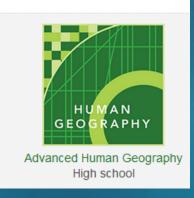

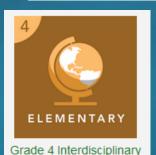

Elementary

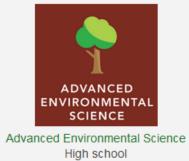

GeoInquiries currently available for public field testing

These activities do NOT require logging in & can be done with or without an ArcGIS Online (AGOL) account

http://edcommunity.esri.com/geoinquiries/

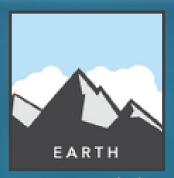

**GeoInquiries** (Middle School)

#### **Earth Science**

- 1. Topography and our national heritage
- 2. Remote sensing
- 3. Mining the world's most used minerals
- 4. Rock types tell stories
- 5. North American landforms
- 6. Cracked plates (tectonics)
- 7. The earth moves under our feet (earthquakes)
- 8. Plate type effect on volcanoes
- 9. Mountain building
- 10. A river runs through it (freshwater)
- 11. Ocean features
- 12. Fluid Earth: winds and currents
- 13. How's the weather?
- 14. Tropical storms
- 15. Climate change

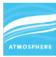

#### **Tropical storms**

Target audience – Earth Science, grades 6-9

Time required – 15 minutes

Activity

Use hurricane track information to understand factors that encourage the formation of

Science Standards

MS-ESS2-5 - Collect data to provide evidence for how the motions and complex interactions of air masses results in changes in weather conditions.

**Learning Outcomes** 

- . Students will use the tracks of hurricanes in 2005 to compare wind speed to the air pressure within the hurricane and sea surface temperature.
- Students will determine the impact of air pressure and sea surface temperature on hurricane strength.

Map UR L: http://bit.ly/earthgeoinquiry14

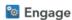

#### Where and how do tropical storms form?

- → Click Modify Map, and then click the Contents button.
- → Check the box next to Hurricanes Wind Strength to turn the layer on.
- → Click any point on the trails of these hurricane.
- ? What information is stored for each point along the way? [Information about air pressure, wind speed, and ocean temperature is stored.]
- All hurricanes start as tropical depressions (TD).
- → Use the Filter Tooltip instructions to filter Hurricane Wind Strength Category Is TD.
- → Where do most Atlantic storms reach TD status? [Most become TD east of the Caribbean.]

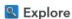

#### How does air pressure relate to wind speed in hurricanes?

- The 2005 Atlantic storms caused \$160 billion in damage and 3,913 deaths. Winds cause property damage by blowing off roofs or collapsing buildings, but they also push the surface of the water into a storm swell. Homes and small buildings do not stand a chance against storm-driven ocean swells. Winds are generat-
- ed by greater differences in air pressure and the geographic size of the low pressure.

  Hover on the Hurricane Wind Strength layer name, click the right drop-down arrow, and then click Show
- → In the Hurricane Wind Strength table, click the WIND KTS (wind speed in knots) column header.
- → Click Sort Ascending to arrange the wind speed values in increasing order.
- ? As you scroll down the table, how does the pressure column change relative to wind speed? [They are inversely proportional to each other.]

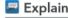

#### What determines the path a storm takes?

- ? Are there areas where lower pressures do not have as strong of winds? [Winds are generally much smaller
- ? Why do wind speeds slow down over land? [Rougher land surfaces provide friction, slowing winds down. Also, the heat of evaporated water condensing into clouds is cut off over land.]
- → Close the Hurricane Wind Strength table.

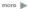

#### Elaborate

#### Where do tropical storms get such strength?

- → Click the Hurricane Strengthening Zone bookmark.
- → Turn on the Sea Temperature 05 layer.
- → Click the Sea Temperature 05 title, and then click the AvSeaTemp05 subtitle to expand this layer's legend.
- ? At what temperature do storms consistently pick up energy? (You can also click the dots to verify temperatures.) [Hurricanes may be sustained at lower temperatures, but most storms really grow above 28°C.]

#### **Evaluate**

#### What other areas of the world have good conditions for tropical storms?

- → Use the Filter Data toolbox instructions to identify one of the names of the storms.
- Click each dot, and on a whiteboard, create a table of wind speeds and pressure.
- → Create a graph of wind speed vs. pressure. /Wind speed should be on the x axis. The pressure should be on the y axis—the resulting graph will go down to the right.]
- ? What type of relationship do these two variables have? [This is an inverse relationship.]
- → Click the Home button to zoom out to the entire world.
- ? List two other areas in the world that would be possible targets for tropical storms. [China, Philippines, Indonesia, and Australia are all possible targets.

#### **FILTER DATA**

#### **BOOKMARK**

- . Hover on the layer name, click the drop-down arrow, and
- Build the expression Name Is Unique.
- Scroll down to choose a unique hurricane name.
- · Click Apply Filter, and then click Zoom To.
- · At the top of the map, click the Bookmarks button.
- Choose your bookmark; the map will take you there.

#### Next Steps

DID YOU KNOW? ArcGIS Online is a mapping platform freely available to U.S. public, private, and home schools as a part of the White House ConnectED Initiative. A school subscription provides additional security, privacy, and content features. Learn more about ArcGIS Online and how to get a school subscription at http://connected.esri.com.

•Add a U.S. states layer, perform analysis, and aggregate hurricane wind strength by states. Color the new layer based on how many hurricanes have crossed the state borders.

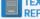

This GIS map has been cross-referenced to material in the weather sections of chapters from middle-school texts.

- · Earth Science by Glencoe McGraw Hill Chapter 16
- Earth Science by Holt Chapter 16
- Earth Science by McDougal Littell Chapter 3D
- Earth Science by Prentice Hall Chapter 17
- WWW.ESRI.COM/GEOINQUIRIES copyright @ 2015 Esri

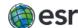

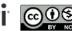

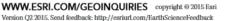

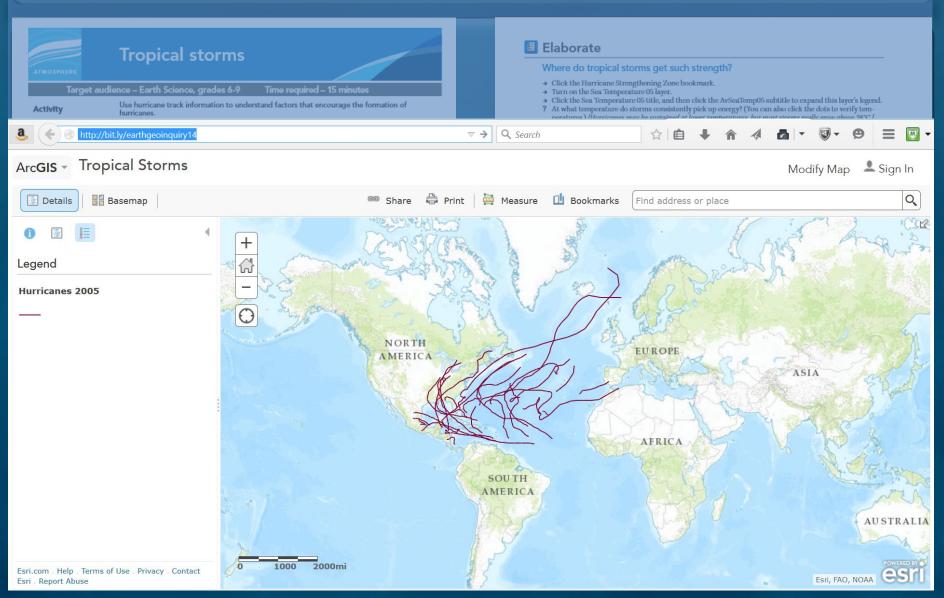

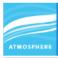

#### **Tropical storms**

Target audience – Earth Science, grades 6-9

Time required – 15 minutes

Activity

Use hurricane track information to understand factors that encourage the formation of

Science Standards

MS-ESS2-5 - Collect data to provide evidence for how the motions and complex interactions of air masses results in changes in weather conditions.

**Learning Outcomes** 

- . Students will use the tracks of hurricanes in 2005 to compare wind speed to the air pressure within the hurricane and sea surface temperature.
- Students will determine the impact of air pressure and sea surface temperature on hurricane strength.

#### Map URL: http://bit.ly/earthgeoinquiry14

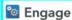

#### Where and how do tropical storms form?

- → Click Modify Map, and then click the Contents button.
- → Check the box next to Hurricanes Wind Strength to turn the layer on.
- → Click any point on the trails of these hurricane.
- ? What information is stored for each point along the way? [Information about air pressure, wind speed, and ocean temperature is stored.]
- All hurricanes start as tropical depressions (TD).
- → Use the Filter Tooltip instructions to filter Hurricane Wind Strength Category Is TD.
- → Where do most Atlantic storms reach TD status? [Most become TD east of the Caribbean.]

#### Explore

#### How does air pressure relate to wind speed in hurricanes?

- The 2005 Atlantic storms caused \$160 billion in damage and 3,913 deaths. Winds cause property damage by blowing off roofs or collapsing buildings, but they also push the surface of the water into a storm swell. Homes and small buildings do not stand a chance against storm-driven ocean swells. Winds are generat-
- ed by greater differences in air pressure and the geographic size of the low pressure.

  Hover on the Hurricane Wind Strength layer name, click the right drop-down arrow, and then click Show
- → In the Hurricane Wind Strength table, click the WIND KTS (wind speed in knots) column header.
- → Click Sort Ascending to arrange the wind speed values in increasing order.
- ? As you scroll down the table, how does the pressure column change relative to wind speed? [They are inversely proportional to each other.]

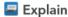

#### What determines the path a storm takes?

- ? Are there areas where lower pressures do not have as strong of winds? [Winds are generally much smaller
- ? Why do wind speeds slow down over land? [Rougher land surfaces provide friction, slowing winds down. Also, the heat of evaporated water condensing into clouds is cut off over land.]
- → Close the Hurricane Wind Strength table.

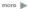

#### Elaborate

#### Where do tropical storms get such strength?

- → Click the Hurricane Strengthening Zone bookmark.
- → Turn on the Sea Temperature 05 layer.
- → Click the Sea Temperature 05 title, and then click the AvSeaTemp05 subtitle to expand this layer's legend.
- ? At what temperature do storms consistently pick up energy? (You can also click the dots to verify temperatures.) [Hurricanes may be sustained at lower temperatures, but most storms really grow above 28°C.]

#### **Evaluate**

#### What other areas of the world have good conditions for tropical storms?

- → Use the Filter Data toolbox instructions to identify one of the names of the storms.
- Click each dot, and on a whiteboard, create a table of wind speeds and pressure.
- → Create a graph of wind speed vs. pressure. /Wind speed should be on the x axis. The pressure should be on the y axis—the resulting graph will go down to the right.]
- ? What type of relationship do these two variables have? [This is an inverse relationship.]
- Click the Home button to zoom out to the entire world.
- ? List two other areas in the world that would be possible targets for tropical storms, [Ching. Philippines. Indonesia, and Australia are all possible targets.

#### **FILTER DATA**

#### **BOOKMARK**

- · Hover on the layer name, click the drop-down arrow, and
- Build the expression Name Is Unique.
- Scroll down to choose a unique hurricane name.
- · Click Apply Filter, and then click Zoom To.
- · At the top of the map, click the Bookmarks button.
- Choose your bookmark; the map will take you there.

#### Next Steps

DID YOU KNOW? ArcGIS Online is a mapping platform freely available to U.S. public, private, and home schools as a part of the White House ConnectED Initiative. A school subscription provides additional security, privacy, and content features. Learn more about ArcGIS Online and how to get a school subscription at http://connected.esri.com.

•Add a U.S. states layer, perform analysis, and aggregate hurricane wind strength by states. Color the new layer based on how many hurricanes have crossed the state borders.

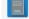

This GIS map has been cross-referenced to material in the weather sections of chapters from middle-school texts.

- · Earth Science by Glencoe McGraw Hill Chapter 16
- Earth Science by Holt Chapter 16
- Earth Science by McDougal Littell Chapter 3D
- Earth Science by Prentice Hall Chapter 17

#### WWW.ESRI.COM/GEOINQUIRIES copyright @ 2015 Esri Version Q2 2015. Send feedback: http://esriurl.com/EarthScienceFeedback

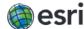

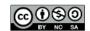

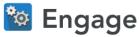

- → Click Modify Map, and then click the Contents button.
- → Check the box next to Hurricanes Wind Strength to turn the layer on.
- → Click any point on the trails of these hurricane.
- **?** What information is stored for each point along the way? [Information about air pressure, wind speed, and ocean temperature is stored.]
- All hurricanes start as tropical depressions (TD).
- → Use the Filter Tooltip instructions to filter Hurricane Wind Strength Category Is TD.
- → Where do most Atlantic storms reach TD status? [Most become TD east of the Caribbean.]

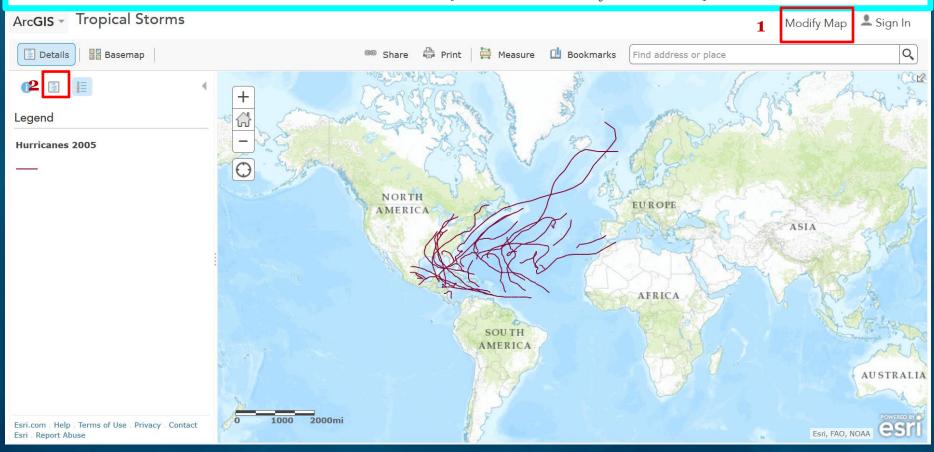

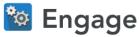

- → Click Modify Map, and then click the Contents button.
- → Check the box next to Hurricanes Wind Strength to turn the layer on.
- → Click any point on the trails of these hurricane.
- ? What information is stored for each point along the way? [Information about air pressure, wind speed, and ocean temperature is stored.]
- All hurricanes start as tropical depressions (TD).
- → Use the Filter Tooltip instructions to filter Hurricane Wind Strength Category Is TD.
- → Where do most Atlantic storms reach TD status? [Most become TD east of the Caribbean.]

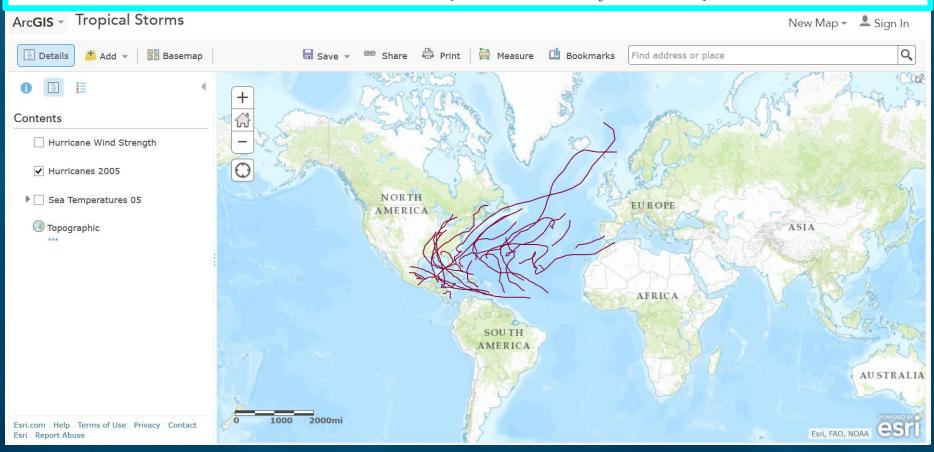

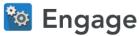

- → Click Modify Map, and then click the Contents button.
- **3** → Check the box next to Hurricanes Wind Strength to turn the layer on.
  - → Click any point on the trails of these hurricane.
  - ? What information is stored for each point along the way? [Information about air pressure, wind speed, and ocean temperature is stored.]
  - All hurricanes start as tropical depressions (TD).
  - → Use the Filter Tooltip instructions to filter Hurricane Wind Strength Category Is TD.
  - → Where do most Atlantic storms reach TD status? [Most become TD east of the Caribbean.]

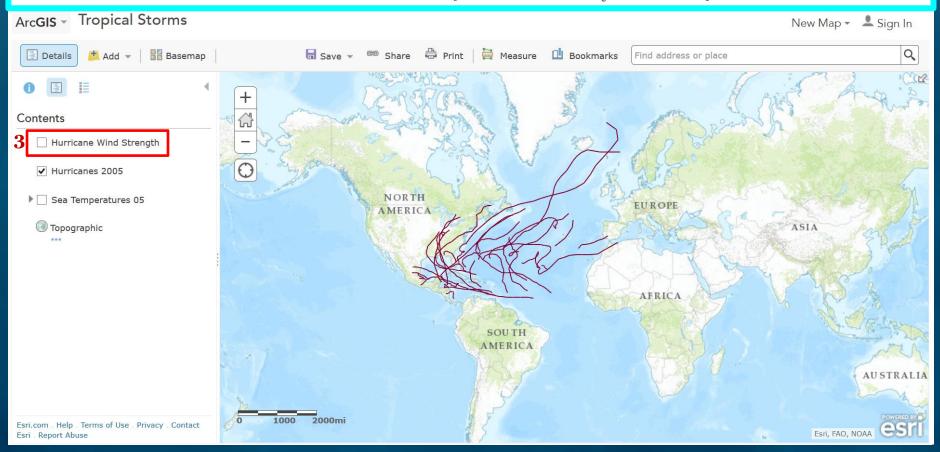

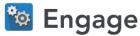

- → Click Modify Map, and then click the Contents button.
- **3** → Check the box next to Hurricanes Wind Strength to turn the layer on.
  - → Click any point on the trails of these hurricane.
  - ? What information is stored for each point along the way? [Information about air pressure, wind speed, and ocean temperature is stored.]
  - All hurricanes start as tropical depressions (TD).
  - → Use the Filter Tooltip instructions to filter Hurricane Wind Strength Category Is TD.
  - → Where do most Atlantic storms reach TD status? [Most become TD east of the Caribbean.]

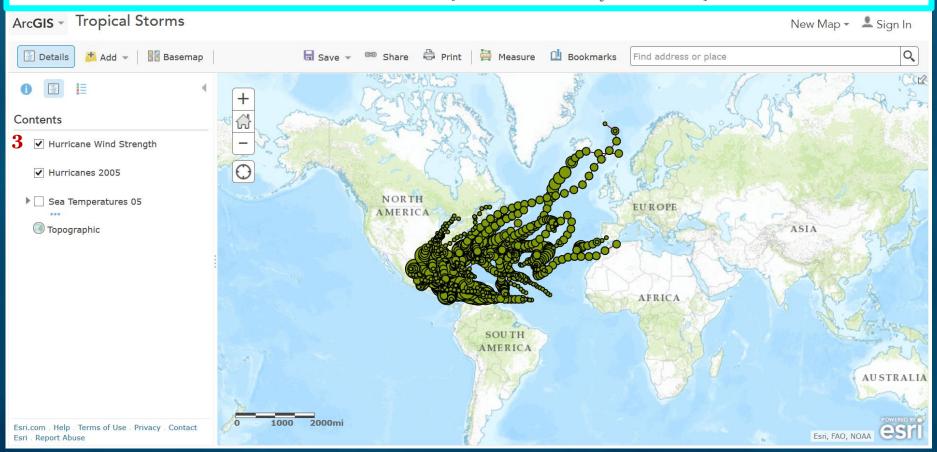

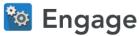

- → Click Modify Map, and then click the Contents button.
- → Check the box next to Hurricanes Wind Strength to turn the layer on.
- **4** → Click any point on the trails of these hurricane.
  - ? What information is stored for each point along the way? [Information about air pressure, wind speed, and ocean temperature is stored.]
  - All hurricanes start as tropical depressions (TD).
  - → Use the Filter Tooltip instructions to filter Hurricane Wind Strength Category Is TD.
  - → Where do most Atlantic storms reach TD status? [Most become TD east of the Caribbean.]

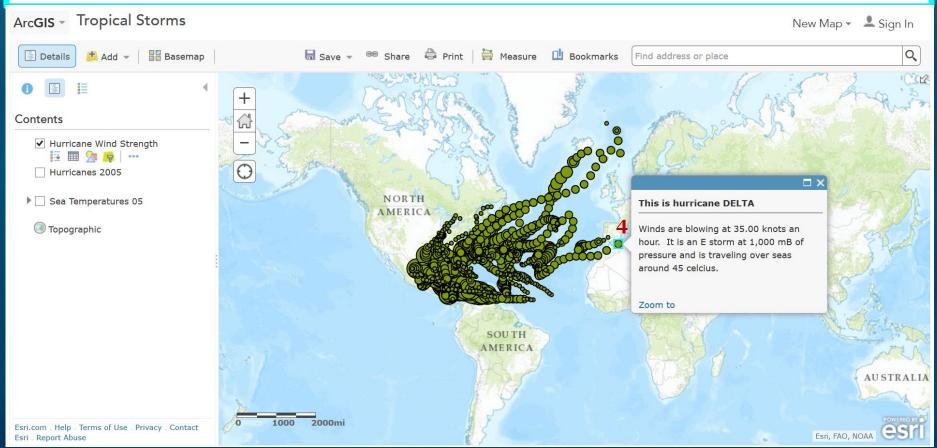

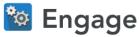

- → Click Modify Map, and then click the Contents button.
- → Check the box next to Hurricanes Wind Strength to turn the layer on.
- → Click any point on the trails of these hurricane.
- ? What information is stored for each point along the way? [Information about air pressure, wind speed, and ocean temperature is stored.]
- All hurricanes start as tropical depressions (TD).
- 5 → Use the Filter Tooltip instructions to filter Hurricane Wind Strength Category Is TD.
  - → Where do most Atlantic storms reach TD status? [Most become TD east of the Caribbean.]

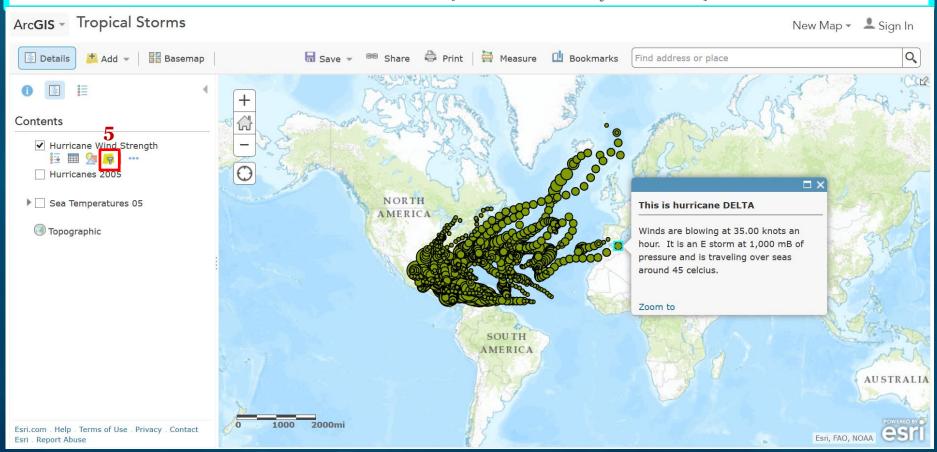

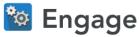

- → Click Modify Map, and then click the Contents button.
- → Check the box next to Hurricanes Wind Strength to turn the layer on.
- → Click any point on the trails of these hurricane.
- ? What information is stored for each point along the way? [Information about air pressure, wind speed, and ocean temperature is stored.]
- All hurricanes start as tropical depressions (TD).
- 5 → Use the Filter Tooltip instructions to filter Hurricane Wind Strength Category Is TD.
  - → Where do most Atlantic storms reach TD status? [Most become TD east of the Caribbean.]

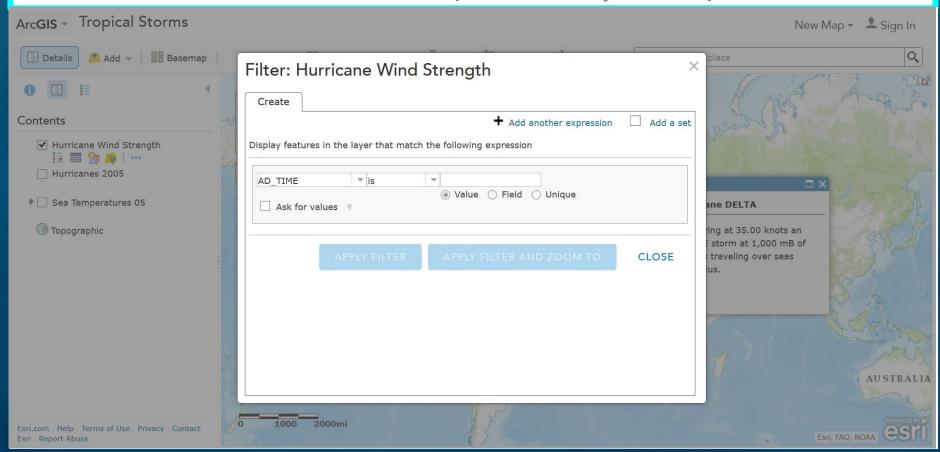

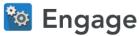

- → Click Modify Map, and then click the Contents button.
- → Check the box next to Hurricanes Wind Strength to turn the layer on.
- → Click any point on the trails of these hurricane.
- ? What information is stored for each point along the way? [Information about air pressure, wind speed, and ocean temperature is stored.]
- All hurricanes start as tropical depressions (TD).
- 5 → Use the Filter Tooltip instructions to filter Hurricane Wind Strength Category Is TD.
  - → Where do most Atlantic storms reach TD status? [Most become TD east of the Caribbean.]

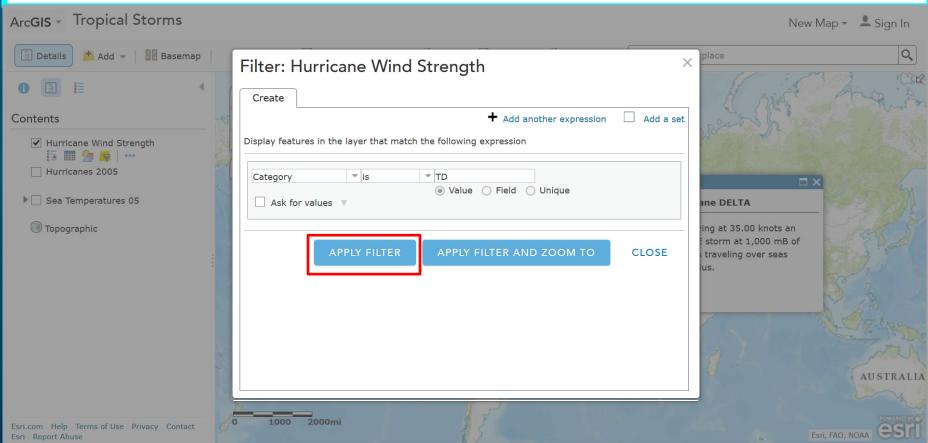

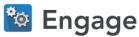

- → Click Modify Map, and then click the Contents button.
- → Check the box next to Hurricanes Wind Strength to turn the layer on.
- → Click any point on the trails of these hurricane.
- ? What information is stored for each point along the way? [Information about air pressure, wind speed, and ocean temperature is stored.]
- All hurricanes start as tropical depressions (TD).
- → Use the Filter Tooltip instructions to filter Hurricane Wind Strength Category Is TD.
- → Where do most Atlantic storms reach TD status? [Most become TD east of the Caribbean.]

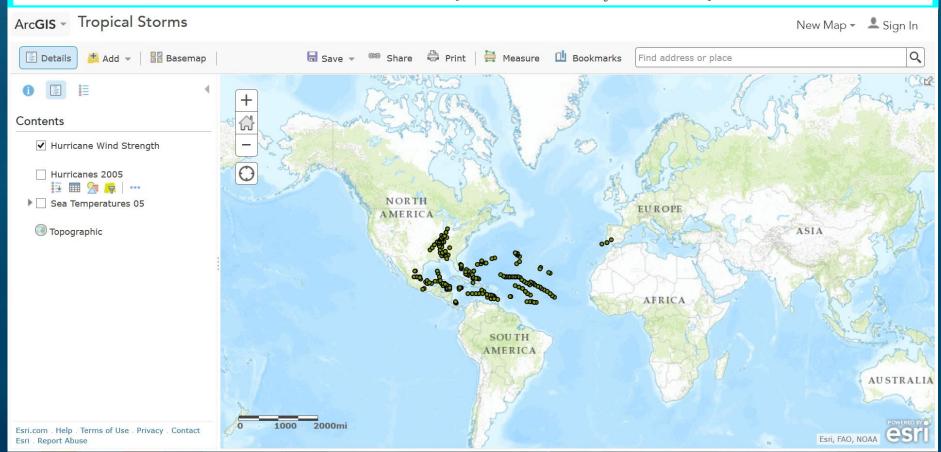

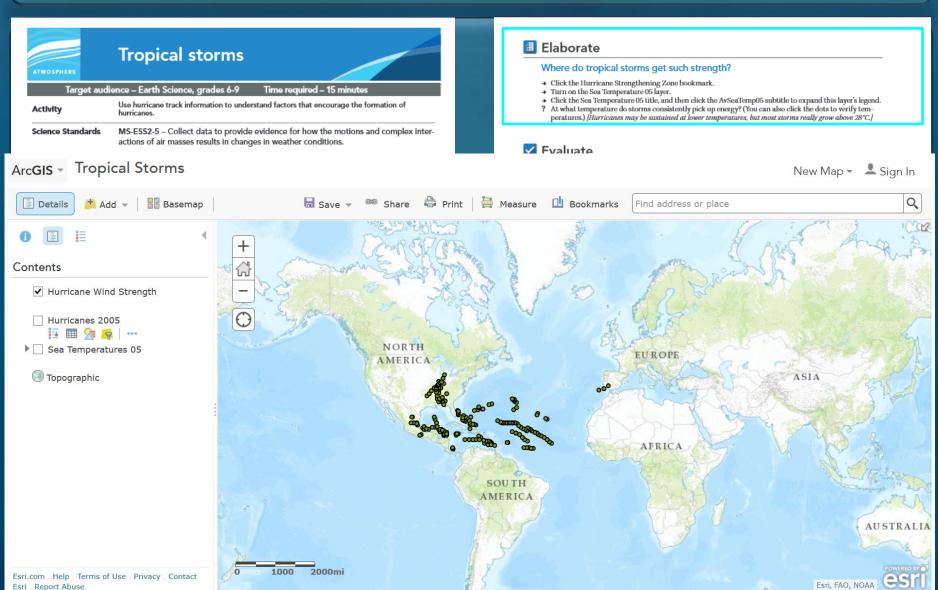

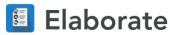

- **6** → Click the Hurricane Strengthening Zone bookmark.
  - → Turn on the Sea Temperature 05 layer.
  - → Click the Sea Temperature 05 title, and then click the AvSeaTemp05 subtitle to expand this layer's legend.
  - ? At what temperature do storms consistently pick up energy? (You can also click the dots to verify temperatures.) [Hurricanes may be sustained at lower temperatures, but most storms really grow above 28°C.]

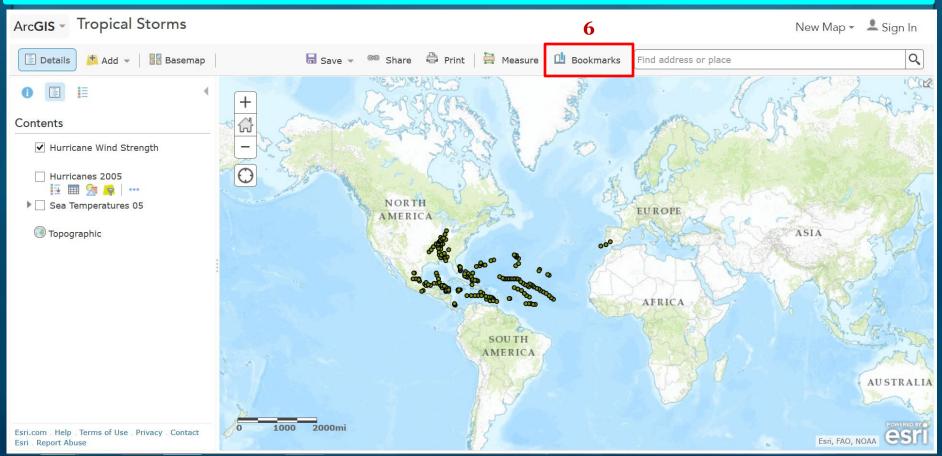

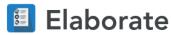

- **6** → Click the Hurricane Strengthening Zone bookmark.
  - → Turn on the Sea Temperature 05 layer.
  - → Click the Sea Temperature 05 title, and then click the AvSeaTemp05 subtitle to expand this layer's legend.
  - ? At what temperature do storms consistently pick up energy? (You can also click the dots to verify temperatures.) [Hurricanes may be sustained at lower temperatures, but most storms really grow above 28°C.]

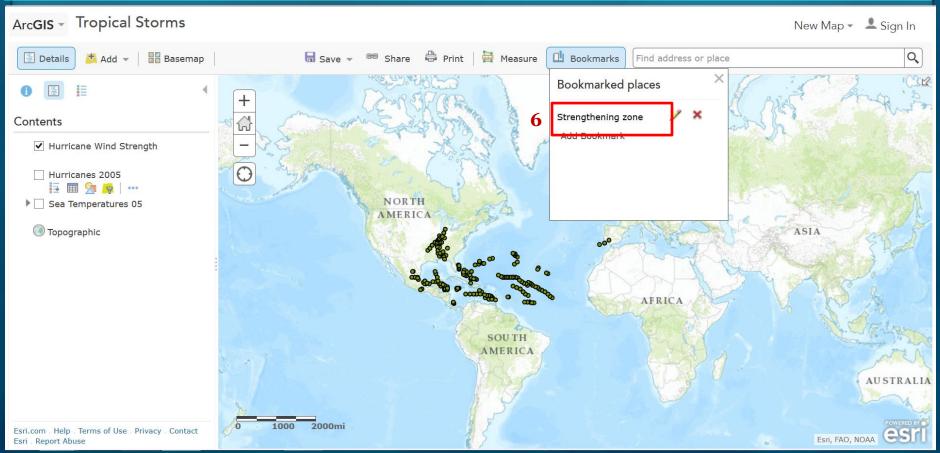

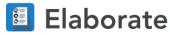

- → Click the Hurricane Strengthening Zone bookmark.
- 7 → Turn on the Sea Temperature 05 layer.
  - → Click the Sea Temperature 05 title, and then click the AvSeaTemp05 subtitle to expand this layer's legend.
  - ? At what temperature do storms consistently pick up energy? (You can also click the dots to verify temperatures.) [Hurricanes may be sustained at lower temperatures, but most storms really grow above 28°C.]

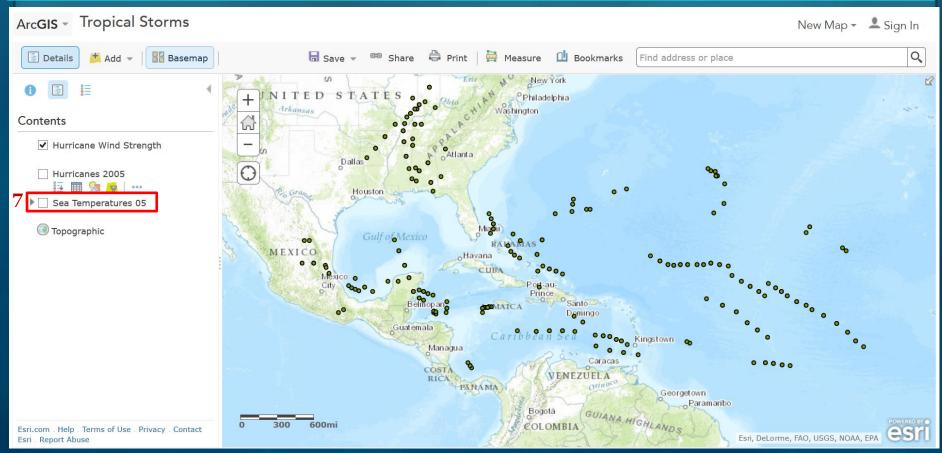

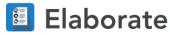

- → Click the Hurricane Strengthening Zone bookmark.
- 7 → Turn on the Sea Temperature 05 layer.
  - → Click the Sea Temperature 05 title, and then click the AvSeaTemp05 subtitle to expand this layer's legend.
  - ? At what temperature do storms consistently pick up energy? (You can also click the dots to verify temperatures.) [Hurricanes may be sustained at lower temperatures, but most storms really grow above 28°C.]

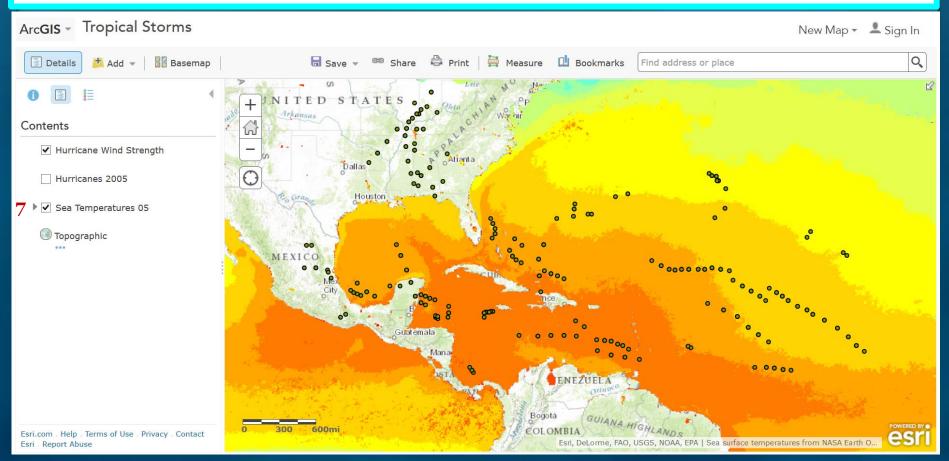

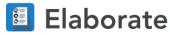

- → Click the Hurricane Strengthening Zone bookmark.
- → Turn on the Sea Temperature 05 layer.
- 8 → Click the Sea Temperature 05 title, and then click the AvSeaTemp05 subtitle to expand this layer's legend.
  - ? At what temperature do storms consistently pick up energy? (You can also click the dots to verify temperatures.) [Hurricanes may be sustained at lower temperatures, but most storms really grow above 28°C.]

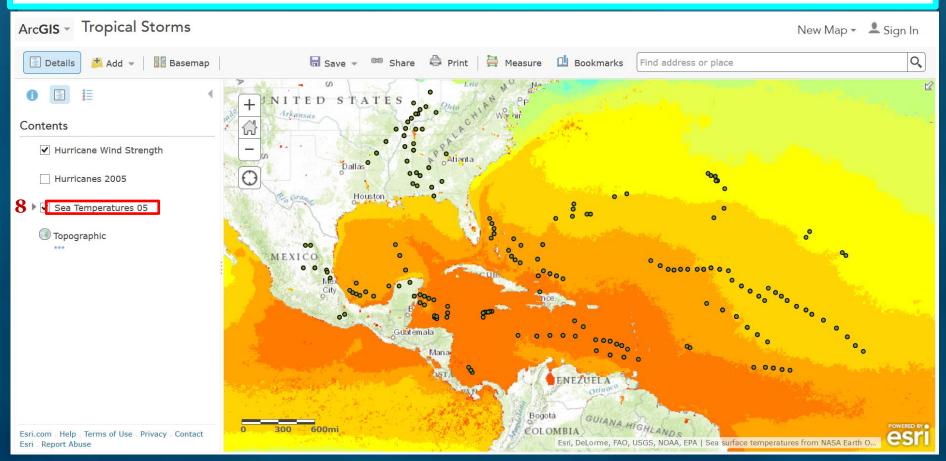

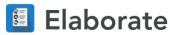

- → Click the Hurricane Strengthening Zone bookmark.
- → Turn on the Sea Temperature 05 layer.
- 8 → Click the Sea Temperature 05 title, and then click the AvSeaTemp05 subtitle to expand this layer's legend.
  - ? At what temperature do storms consistently pick up energy? (You can also click the dots to verify temperatures.) [Hurricanes may be sustained at lower temperatures, but most storms really grow above 28°C.]

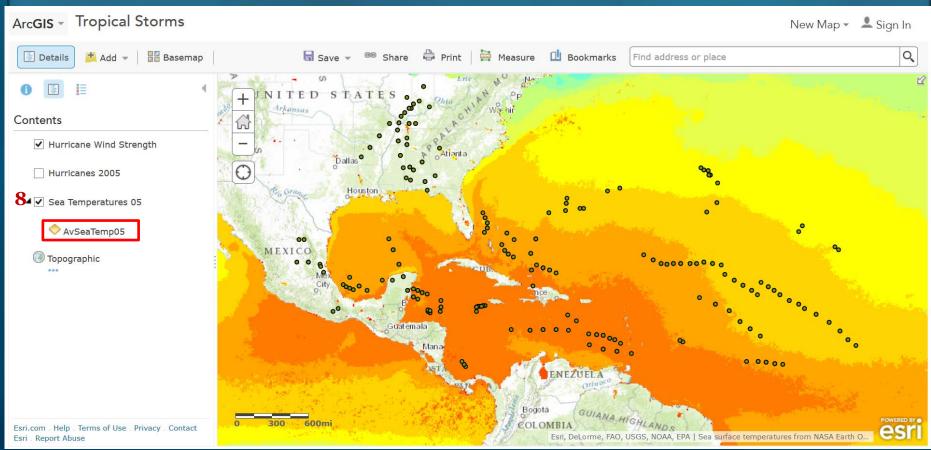

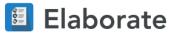

- → Click the Hurricane Strengthening Zone bookmark.
- → Turn on the Sea Temperature 05 layer.
- → Click the Sea Temperature 05 title, and then click the AvSeaTemp05 subtitle to expand this layer's legend.
- **9 ?** At what temperature do storms consistently pick up energy? (You can also click the dots to verify temperatures.) [Hurricanes may be sustained at lower temperatures, but most storms really grow above 28°C.]

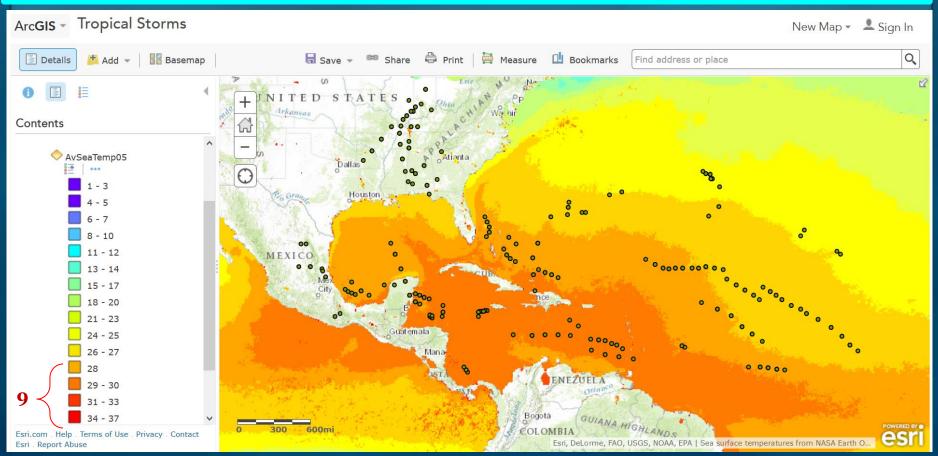

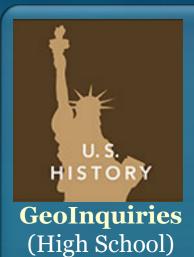

### **US History**

- 1. The Great Exchange
- 2. The 13 Colonies 1700s
- 3. The War Before Independence (American Revolution)
- 4. The War of 1812
- 5. Westward, ho! (Trails west)
- 6. The Underground Railroad
- 7. From Compromise to Conflict
- 8. A nation divided: The Civil War
- 9. Native American Lands
- 10. Steel and the birth of a city (natural resources)
- 11. World War I
- 12. Dust Bowl
- 13. A day that lived in infamy (Pearl Harbor)
- 14. Operation Overlord D-Day
- 15. Hot spots in the Cold War

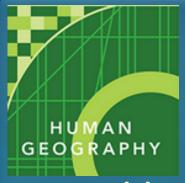

GeoInquiries
(High School)

# **Advanced Human Geography**

- 1. Distance, transportation, and scale
- 2. Understanding Globalization
- 3. World Population
- 4. USA Demographics
- 5. You claim it, you name it! (Toponyms)
- 6. Language and Religion
- 7. Sacred space sacred place
- 8. Migration On the Move
- 9. Borders, boundaries, and barriers
- 10. Farming, vegetation and the rural landscape
- 11. Agricultural Patterns
- 12. The Human Development Index
- 13. Comparing country development
- 14. What's the range?
- 15. Urban areas and edge cities

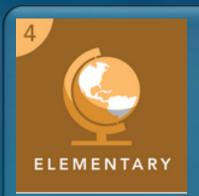

GeoInquiries (Grade 4)

# **Interdisciplinary**

- 1. Biomes and ecosystems
- 2. Time zones
- 3. Street maps
- 4. Settlement patterns: people and water
- 5. Exploring Elevation with Lewis and Clark
- 6. Discovering map scale
- 7. Where does the water go? (watersheds)
- 8. Climate
- 9. Seismic events: natural hazards
- 10. Mississippi River exploration
- 11. Expansion of the United States
- 12. Public lands and national parks
- 13. Weather forecasting
- 14. Energy production
- 15. Natural resources and regions

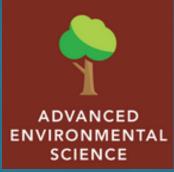

# GeoInquiries (High School)

# **Advanced Environmental Science & Biology**

- 1. Population dynamics
- 2. Megacities
- 3. Down to the last drop
- 4. Dead zones (water pollution)
- 5. The Beagle's Path
- 6. Primary productivity
- 7. Tropical Deforestation
- 8. Marine debris
- 9. El Nino (and climate)
- 10. Slowing malaria
- 11. Altered biomes
- 12. Spinning up wind power
- 13. Resource consumption and wealth
- 14. The human journey
- 15. Investigating biodiversity

## **Map-based Inquiry Lessons**

### **Mapping Our World**

Provide structured lessons in geography, social studies, and environmental science using ArcGIS Online software

Recommended grades: 6-12

Time per lesson: 45-90 minutes

Lessons available at edcommunity.esri.com/MOW include the following:

- Geographic Inquiry
- Geology
- Climate
- Population
- Boundaries
- Forces of Nature

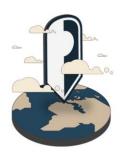

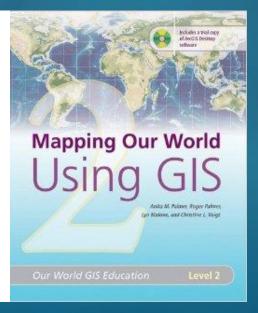

These activities do NOT require logging in & can be done with or without an ArcGIS Online (AGOL) account

http://edcommunity.esri.com/MOW/

### **Map-based Inquiry Lessons**

### Thinking Spatially Using GIS

Provide structured lessons in elementary geography using ArcGIS Online software

Recommended grades: 4-6

Time per lesson: 30-60 minutes

Lessons available at edcommunity.esri.com/TSG include the following:

- World Exploration
- The Animal Kingdom
- People and Patterns
- US Tornadoes

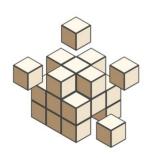

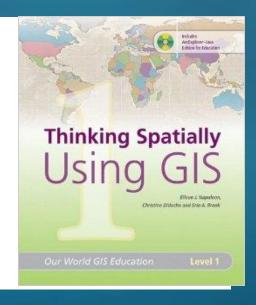

These activities do NOT require logging in & can be done with or without an ArcGIS Online (AGOL) account

http://edcommunity.esri.com/TSG/

## **Map-based Inquiry Lessons**

### **Story Maps**

### story map it (verb):

"to actively engage your audience with your data, analysis, and projects"

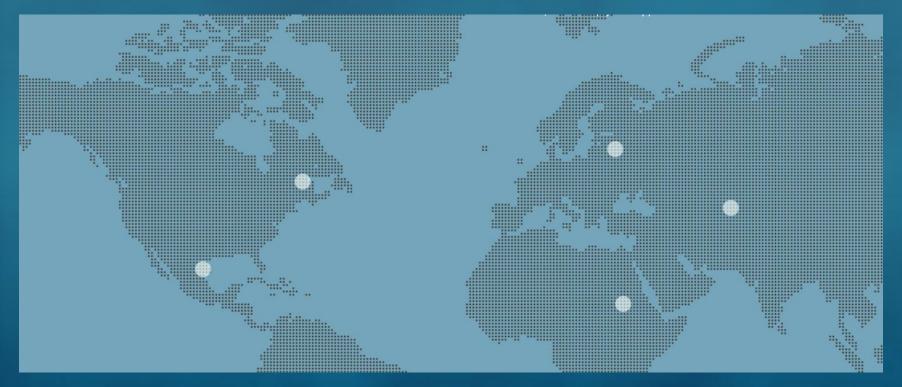

http://storymaps.arcgis.com/

### Story Maps work on Multiple Platforms

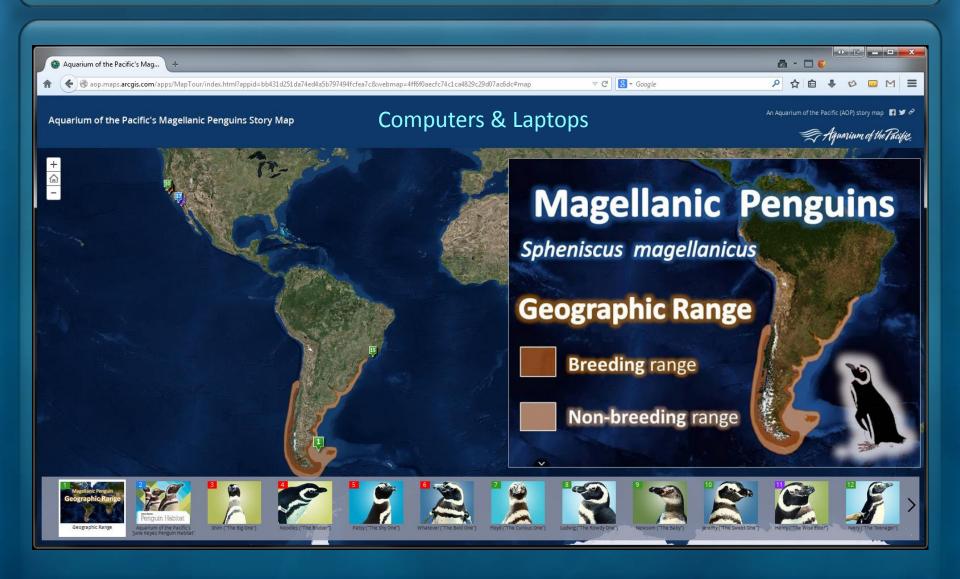

## Story Maps work on Multiple Platforms

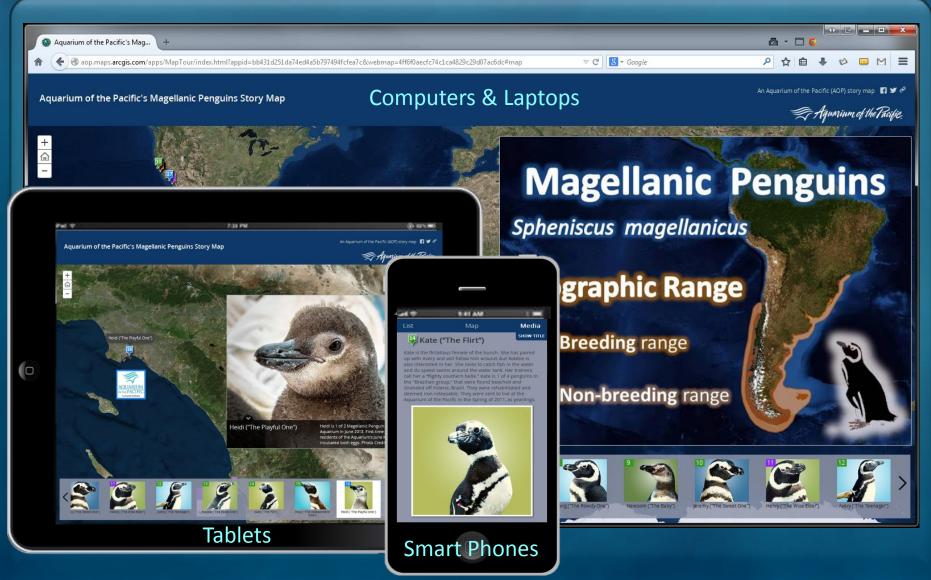

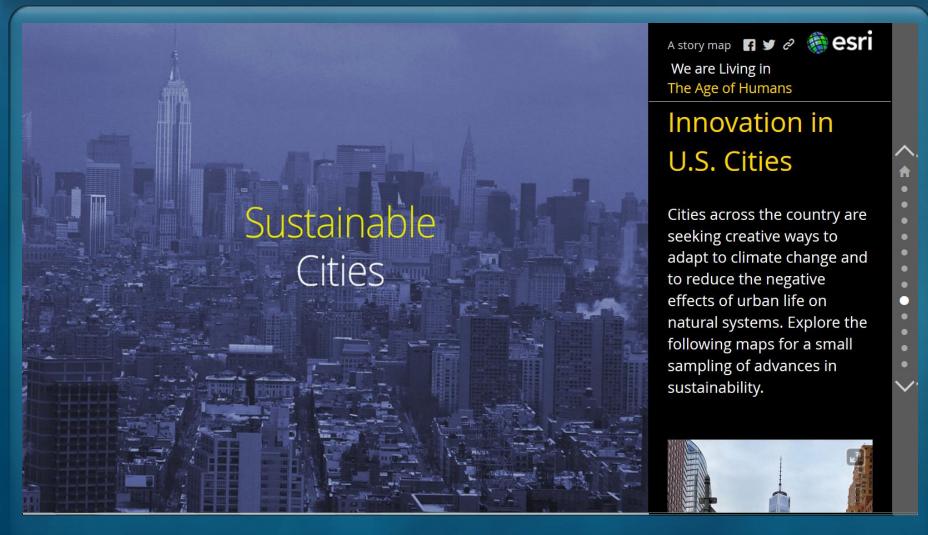

http://arcg.is/1uGgg6X

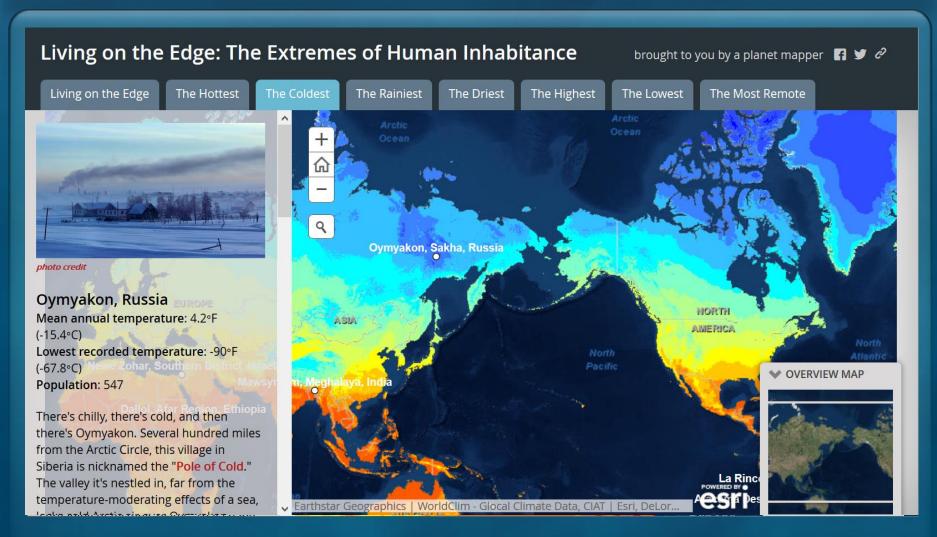

http://arcg.is/1eQCUYp

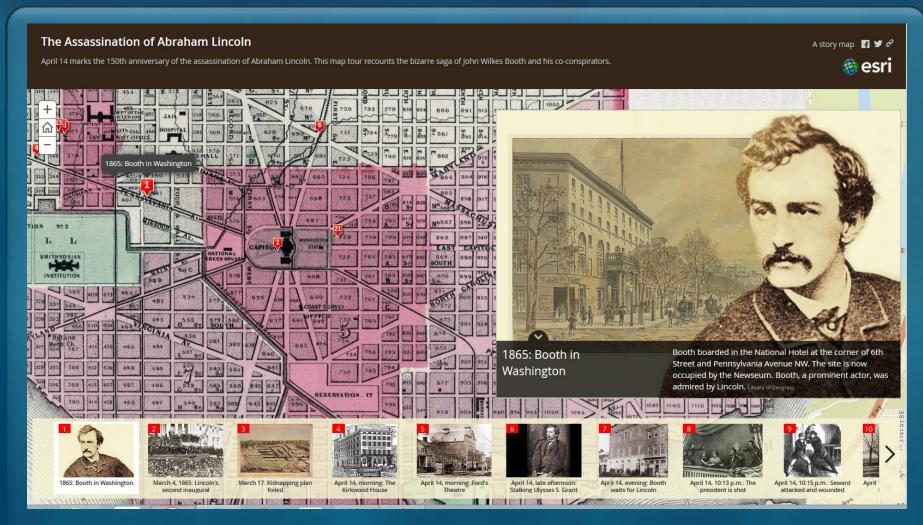

http://arcg.is/1NTUPL3

A Story Map by JMT 🖪 💆 🤌 Prologue DC

Mapping Segregation in Washington DC

### Legal Challenges to Racially Restrictive Covenants

The rise of segregation in DC during the first half of the 20th century coincided with a period of rapid population growth. The exodus of African Americans from the South accelerated as Jim Crow took hold during the 1890s, and DC offered unique educational and employment opportunities.

However, restrictive deed covenants confined much of DC's rapidly expanding black population to substandard, overcrowded

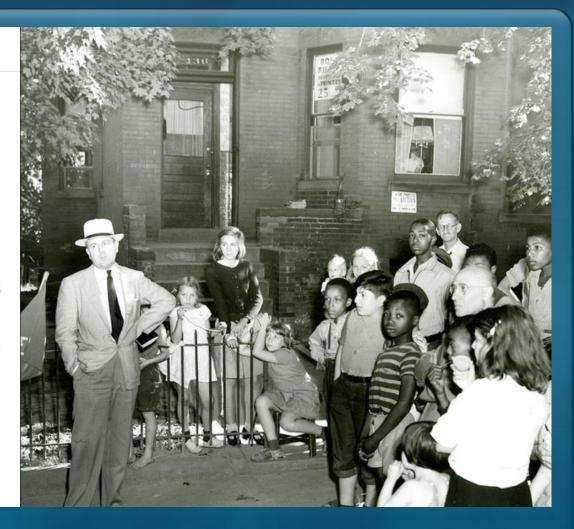

http://arcg.is/1dLq259

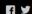

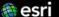

### Motion of Tectonic Plates

This story map tells the tale of Earth's tectonic plates, their secret conspiracies, awe-inspiring exhibitions and subtle impacts on the maps and geospatial information we so often take for granted as unambiguous. But is it? You will find yourself hovering over the Mid-Atlantic Ridge, or swimming in magma deep within the Earth's core. Have fun and we hope your voyage is fruitful!

The opening video to the right was published by altervision and comes from BBC film "Earth, The Power of the Planet".

#### Plate Tectonics

From center to surface, the Earth consists of three main layers: a dense, solid core, a viscous mantle, and a thin, solid crust or lithosphere. The crust is the outermost layer of the Earth. Continental crust is variable in

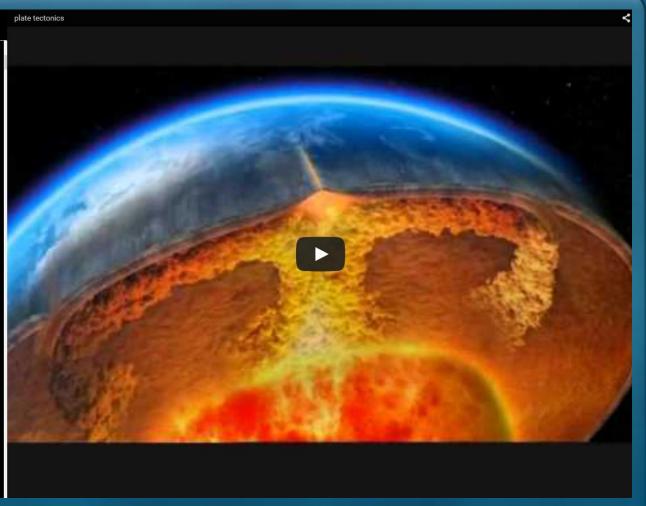

http://apl.maps.arcgis.com/apps/MapJournal/?appid=df5f94c0050b4075adfbba54fb13eaeb

### The Aquarium's Story Maps website

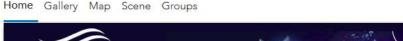

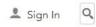

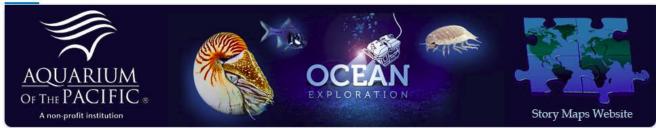

#### Story Maps and other GIS-related projects

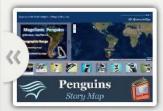

**AOP's Magellanic Penguins** Story Map

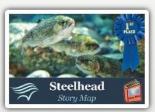

AOP's Southern California Steelhead Story Map

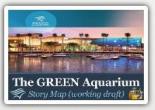

AOP, The GREEN Aquarium (working draft)

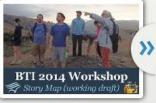

BTI 2014 Workshop (working draft)

The Aquarium of the Pacific's mission is to instill a sense of wonder, respect, and stewardship for the Pacific Ocean, its inhabitants, and ecosystems. Our vision is to create an aquarium dedicated to conserving and building Natural Capital (Nature and Nature's services) by building Social Capital (the interactions between and among peoples).

The Aquarium of the Pacific (AOP) is the fourth most-attended aquarium in the nation. It displays over 12,000 animals in more than 50 exhibits that represent the diversity of the Pacific Ocean. Each year more than 1.5 million people visit the Aquarium. Beyond its world-class animal exhibits, the Aquarium offers educational programs for people of all ages from hands-on activities to lectures by leading scientists. Through these programs and a variety of multimedia experiences, the Aquarium provides opportunities to delve deeper into ocean science and learn more about our planet. The Aquarium of the Pacific has redefined the modern aquarium. It is a community gathering place where diverse cultures and the arts are celebrated and a place where important topics facing our planet and our ocean are explored by scientists, policy-makers and stakeholders in the search for sustainable solutions.

http://aop.maps.arcgis.com

# Using **Story Maps** to help guests learn more about our...

**Animals** 

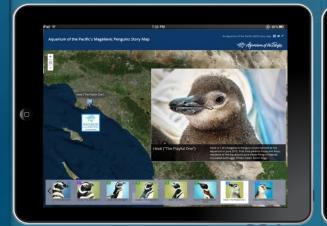

**Exhibits** 

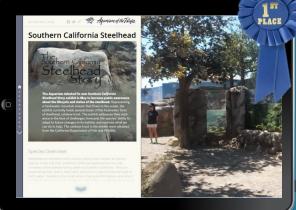

**Experiences** 

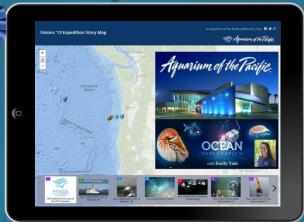

**Locations** 

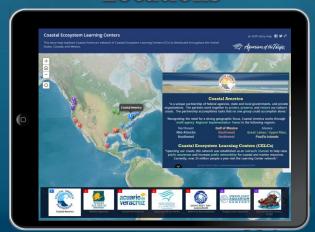

**Issues** 

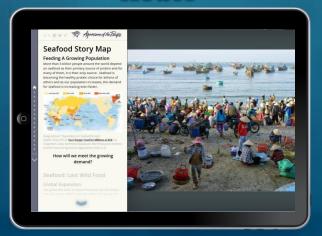

### Example of a Story Map about our Exhibits

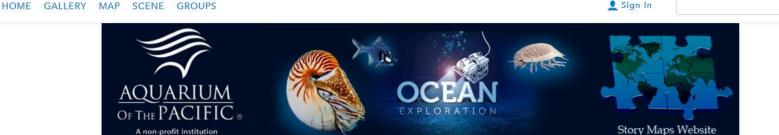

#### Story Maps and other GIS-related projects

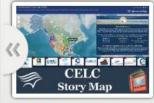

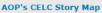

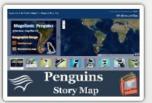

AOP's Magellanic Penguins Story Map

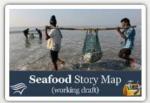

AOP's Seafood Story Map

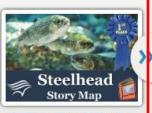

AOP's Southern California Steelhead Story Map

The Aquarium of the Pacific's mission is to instill a sense of wonder, respect, and stewardship for the Pacific Ocean, its inhabitants, and ecosystems. Our vision is to create an aquarium dedicated to conserving and building Natural Capital (Nature and Nature's services) by building Social Capital (the interactions between and among peoples).

The Aquarium of the Pacific (AOP) is the fourth most-attended aquarium in the nation. It displays over 12,000 animals in more than 50 exhibits that represent the diversity of the Pacific Ocean. Each year more than 1.5 million people visit the Aquarium. Beyond its world-class animal exhibits, the Aquarium offers educational programs for people of all ages from hands-on activities to lectures by leading scientists. Through these programs and a variety of multimedia experiences, the Aquarium provides opportunities to delve deeper into ocean science and learn more about our planet. The Aquarium of the Pacific has redefined the modern aquarium. It is a community gathering place where diverse cultures and the arts are celebrated and a place where important topics facing our planet and our ocean are explored by scientists, policy-makers and stakeholders in the search for sustainable solutions.

Esri.com | Help | Terms of Use | Privacy | Contact Esri | Contact Us | Report Abuse

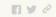

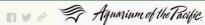

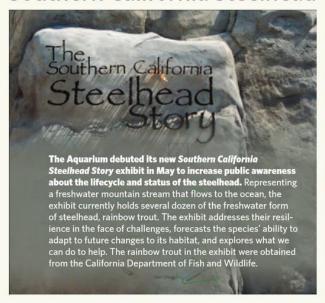

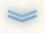

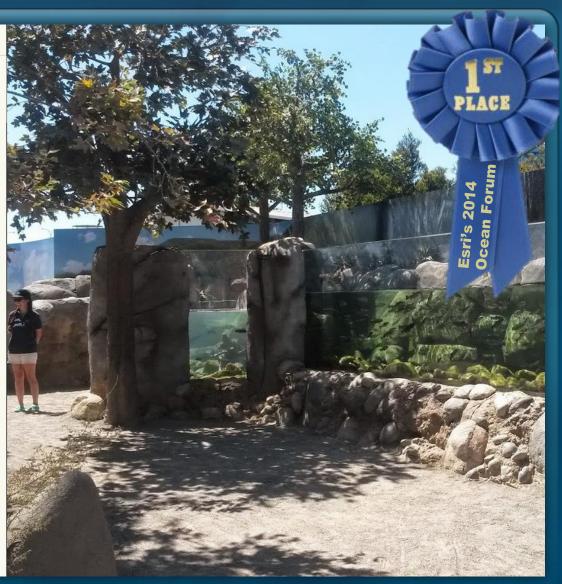

### Example of a Story Map about our Exhibits

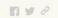

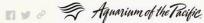

Southern California Steelhead

#### **Species Overview**

Steelhead are members of the salmon family that includes all salmon species, trout, and char. Southern California steelhead are the only members of the salmon family native to Southern California. They are anadromous fish, that is, they hatch and live for a part of their life cycle in fresh water, migrate to the ocean where they spend to mature, and return to a freshwater stream, usually the one where they were hatched, to spawn. Unlike their salmon relatives, they usually do not die after spawning.

Steelhead is the name given to ocean-going rainbow trout. Steelhead are born and remain in freshwater for 1-3 years as juveniles, then migrate to the ocean and stay for 1-4 years while growing into adults. When rivers are typically swollen in winter, adults migrate to freshwater to spawn, usually in the stream where they were born. Steelhead belong to a family that includes all salmon, trout, and char. Unlike salmon, which spawn only once, adult Steelhead often return to the ocean after spawning and repeat the spawning migration the next

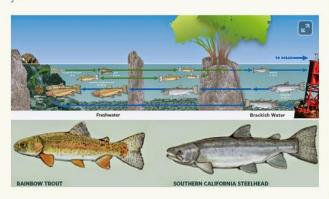

The image on the right is a painting by Ben Lovejoy titled "A Steelhead's Journey" (http://www.steelheadrecovery.org/images/lovejoy-painting-large.jpg)

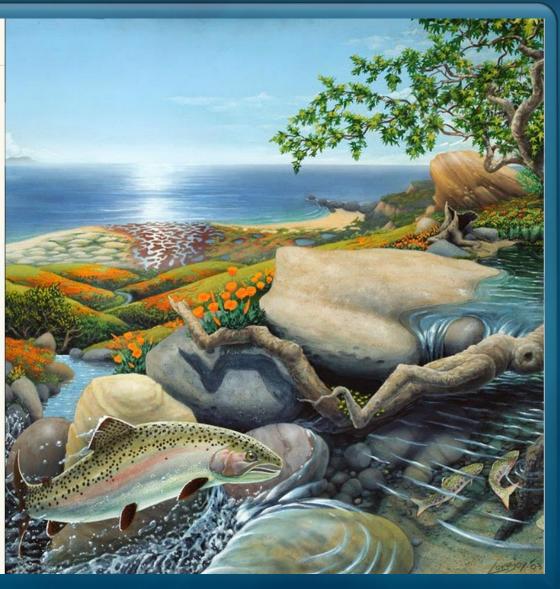

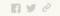

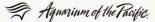

### Historical Southern California Steelhead Populations

At one time steelhead spawned in the majority, if not all, of California's coastal rivers.

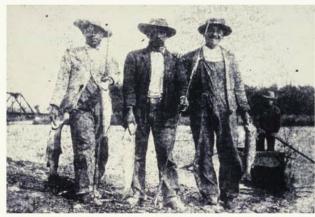

"Ventura River Steelhead Anglers, 1909" (NMFS's 2012 Southern California Steelhead Recovery Plan, page 5)

The map on the right shows the **historical distribution** of Southern California Steelhead populations.

Southern California steelhead can tolerate warm water and have a complex yet flexible life history that increases their resistance to environmental change. Steelhead are at risk of extinction, but restoring water quality and quantity, and removing or modifying man-made barriers to migration in certain Southern California streams would increase their chances of survival.

### Present Day Southern California Steelhead Populations

Over the last 100 years the Southern California Steelhead population has

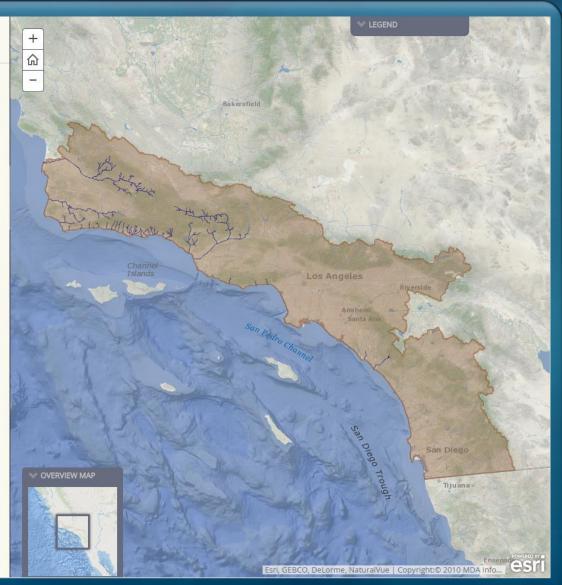

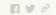

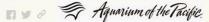

### Present Day Southern California Steelhead **Populations**

Over the last 100 years the Southern California Steelhead population has declined 99% and some runs are extinct. Southern California Steelhead are now listed as endangered under the U.S. Endangered Species Act. The southern California population has declined from about 40,000 steelhead to less than 500. This decline was in large part the result of manmade infrastructure (like dams, concrete lined washes, etc).

The map on the right shows the current steelhead population range, the historical range which is now anthropogenically blocked, and the locations of major dams.

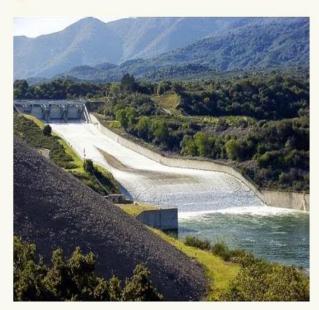

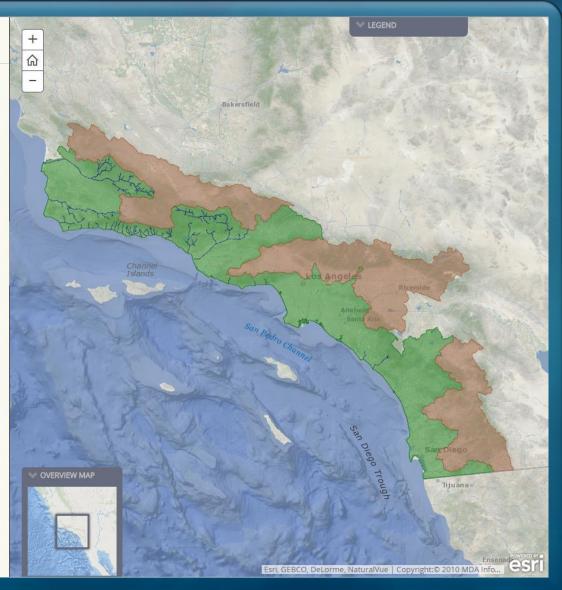

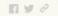

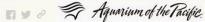

#### At the Aquarium

The Aquarium's steelhead exhibit transports visitors along a mountain path, allowing them to view these fish in three areas, representing the species' journey from freshwater to brackish water, and finally to the ocean. Through this exhibit, the Aquarium hopes to reveal the secrets of a little-known fish that lives amongst us in our urban environment and inspire conservation of this unique animal.

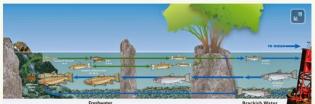

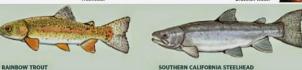

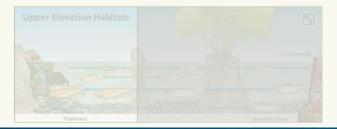

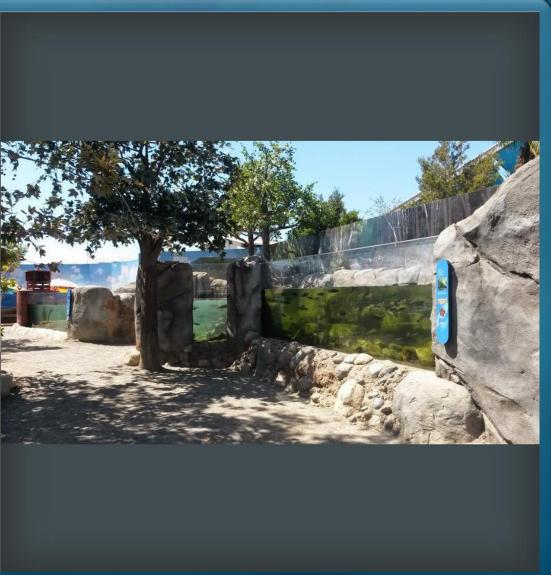

### **Example of a Story Map about our Exhibits**

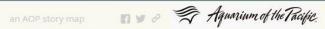

Southern California Steelhead

#### **Upper Elevation Habitats**

The places where adults spawn, eggs hatch, and young fish develop (0-1 year).

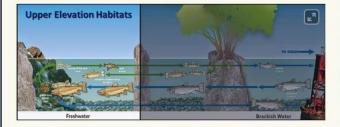

The first segment of the Aquarium's steelhead exhibit represents the **Upper Elevation Habitats** and is filled with **juvenile rainbow trout** (< 4 inch long).

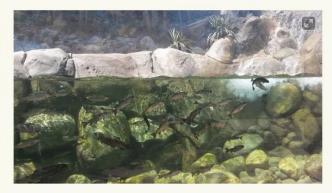

#### Mid-Elevation Habitats

The places where young fish continue to grow. Some will stay in fresh water for life and remain as rainbow trout. Others will migrate to the ocean and become steelhead,

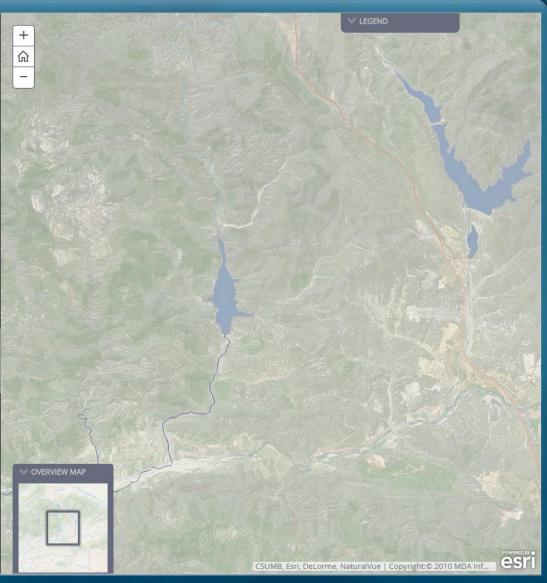

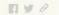

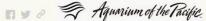

#### Mid-Elevation Habitats

The places where young fish continue to grow. Some will stay in fresh water for life and remain as rainbow trout. Others will migrate to the ocean and become steelhead.

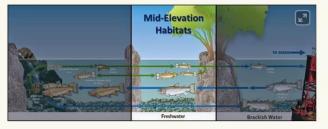

The middle segment of the Aquarium's steelhead exhibit represents the mid-elevation habitats and is filled with the resident rainbow trout (10-18 inch long)

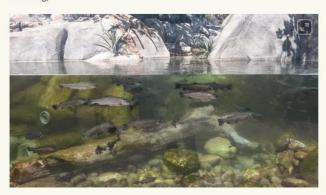

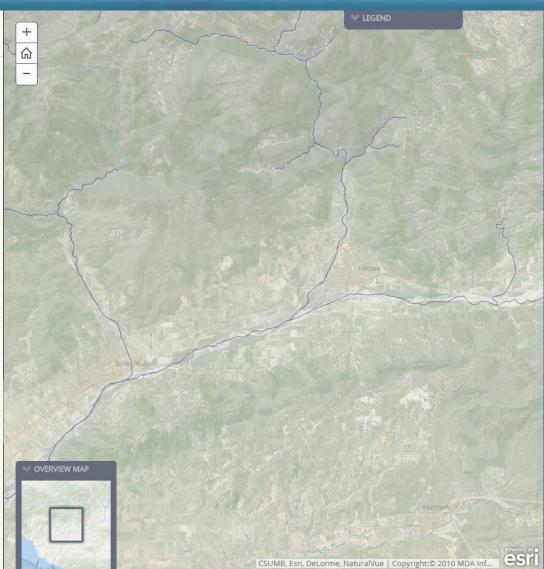

### **Example of a Story Map about our Exhibits**

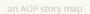

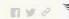

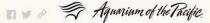

Southern California Steelhead

#### **Estuarine Habitats**

The places where most young fish grow and develop in preparation for their journey to the ocean where they become steelhead and the places to which they later return from the ocean on their way back upstream to spawn.

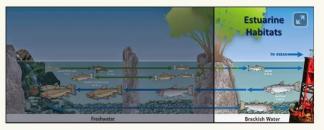

The last segment of the Aquarium's steelhead exhibit represents the estuarine habitats and is filled with the smolts (5-10 inch), which will hopefully turn into steelhead (9-40 inch) someday.

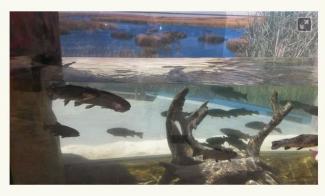

Read More

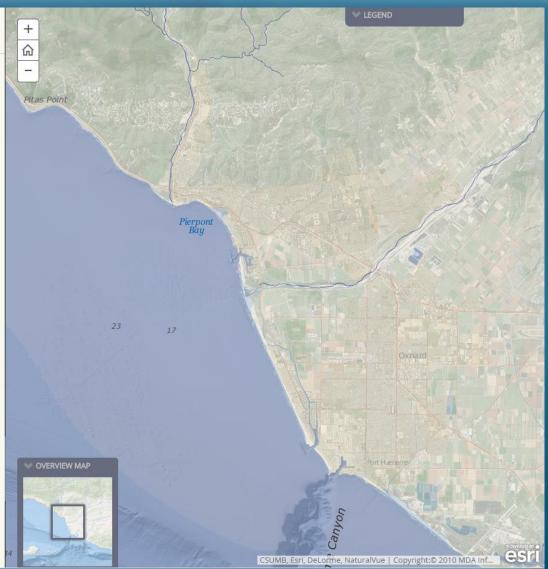

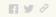

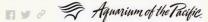

#### Learn More

Watch "Southern California Steelhead: Against All Odds" by California

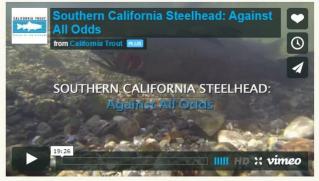

available online at: http://vimeo.com/79393289

More information about southern California Steelhead can be found online at:

- The Aquarium's Online Learning Center "Southern California Steelhead" page
- National Marine Fisheries Service (NMFS) Steelhead profile
- The Recovery Plan for Southern California Steelhead (Jan. 2012)

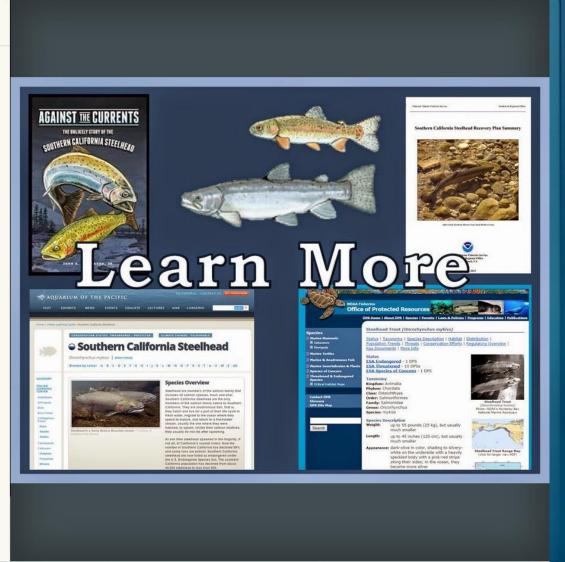

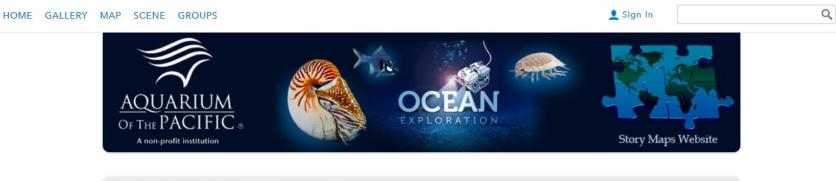

#### Story Maps and other GIS-related projects

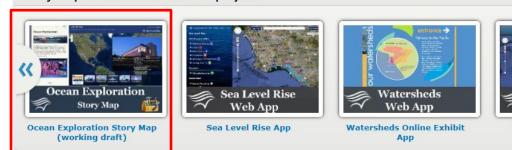

The Aquarium of the Pacific's mission is to instill a sense of wonder, respect, and stewardship for the Pacific Ocean, its inhabitants, and ecosystems. Our vision is to create an aquarium dedicated to conserving and building Natural Capital (Nature and Nature's services) by building Social Capital (the interactions between and among peoples).

The Aquarium of the Pacific (AOP) is the fourth most-attended aquarium in the nation. It displays over 12,000 animals in more than 50 exhibits that represent the diversity of the Pacific Ocean. Each year more than 1.5 million people visit the Aquarium. Beyond its world-class animal exhibits, the Aquarium offers educational programs for people of all ages from hands-on activities to lectures by leading scientists. Through these programs and a variety of multimedia experiences, the Aquarium provides opportunities to delve deeper into ocean science and learn more about our planet. The Aquarium of the Pacific has redefined the modern aquarium. It is a community gathering place where diverse cultures and the arts are celebrated and a place where important topics facing our planet and our ocean are explored by scientists, policy-makers and stakeholders in the search for sustainable solutions.

Esri.com | Help | Terms of Use | Privacy | Contact Esri | Contact Us | Report Abuse

Whale Research

Whale Research App

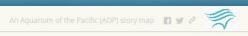

### **Ocean Exploration**

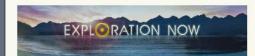

The Exploration Now program, which is run out of the Inner Space Center in Rhode Island, promotes awareness of the need to advance the field of deep sea exploration by connecting the public to research vessels as they explore the deep sea.

- http://explorationnow.org/about

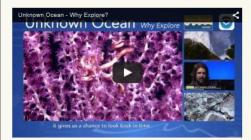

The map on the right shows the location of the Inner Space Center, and the current location and status of each of the 5 vessels (as of Dec. 2014).

#### Inner Space Center

#### Mission

The Inner Space Center is an Innovative leader in advancing ocean science exploration, research, and literacy.

#### Vision

including telepresence, for ocean science research, exploration, and education. The ISC generates accessible

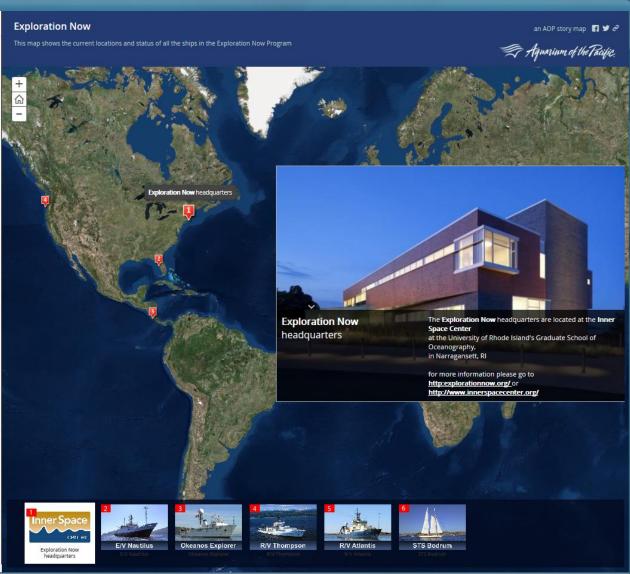

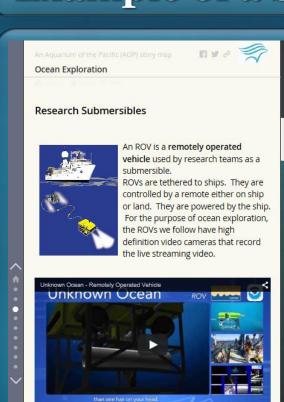

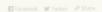

#### FA/ Mautilus

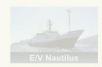

The Exploration Vessel (E/V) Nautilus,

is a a 64-meter research vessel operated by the Ocean Exploration

The Ocean Exploration Trust was founded in 2008 by Titanic discoverer and National Geographic Explorer-in-Residence or Robert Ballard to engage in pure ocean exploration.

Man of the 2014 Marrillan Euroditions

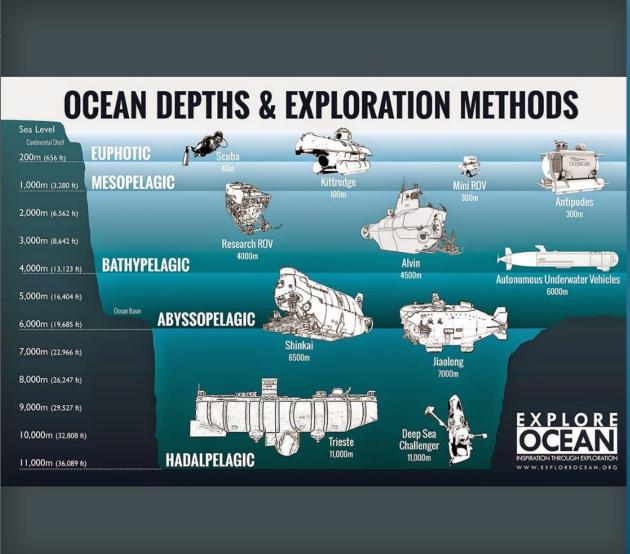

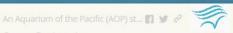

Ocean Exploration

The state of the state of the s

#### E/V Nautilus

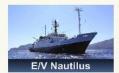

The Exploration Vessel (E/V) Nautilus, is a a 64meter research vessel operated by the Ocean Exploration Trust

The Ocean Exploration Trust was founded in 2008 by Titanic-discoverer and National Geographic Explorer-in-Residence Dr. Robert Ballard to engage in pure ocean exploration.

#### Map of the 2014 Nautilus Expeditions

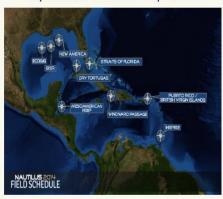

Their international programs center on scientific exploration of the seafloor. In addition to conducting scientific research, their expeditions are made available to explorers on shore via live

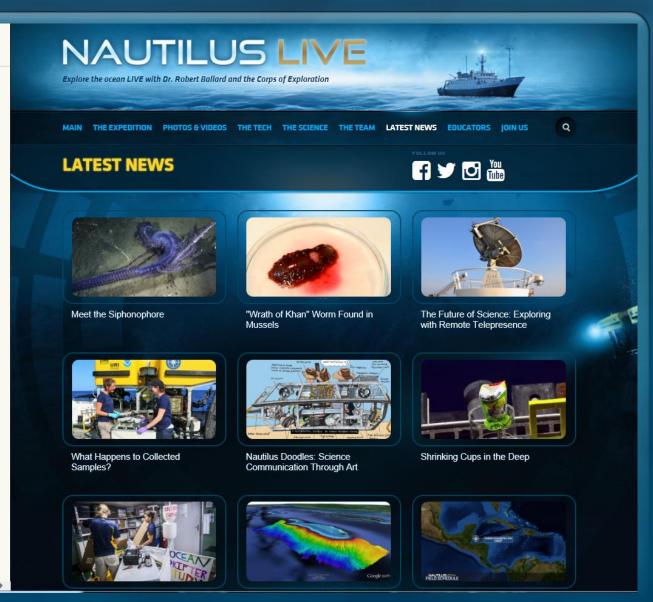

### **Create Your Own Story Map**

▶ 1. Create a FREE ArcGIS Online Organization Account

by filling out this form: <a href="https://esri.app.box.com/connectedrequest">https://esri.app.box.com/connectedrequest</a>

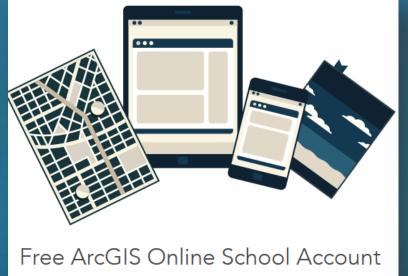

US K12 schools can request a free account for instruction. (Terms and conditions)

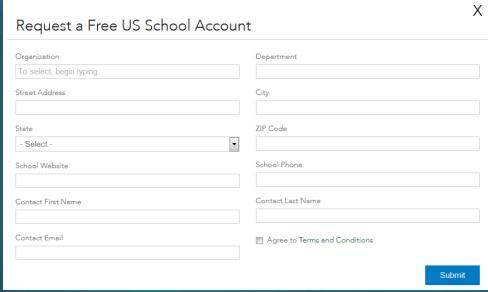

▶ 2. Download & Install the "Snap2Map" App

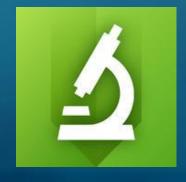

### **Create Your Own Story Map**

- > 1. Create a FREE ArcGIS Online Organization Account
- > 2. Download & Install the "Snap2Map" App
- > 3. Collect Data on your Smart Device
  - Make sure your smart-device's Location settings are turned on
  - This includes making sure your camera's geotagging feature is ON

### **Create Your Own Story Map**

- > 1. Create a FREE ArcGIS Online Organization Account
- > 2. Download & Install the "Snap2Map" App
- > 3. Collect Data on your Smart Device
- > 4. Open the Snap2Map App

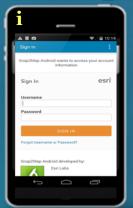

- i. Sign in to your ArcGIS Online Organization Account
- ii. Select "Create New Map Tour"
- iii. Fill in the **Title**, **Description**, & select a **Basemap**
- iv. Select the **folder** & **photos** to be included in your Story Map
- v. Save and Publish your newly created Map Tour Story Map!

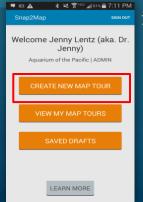

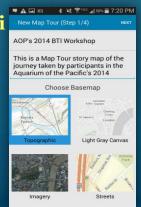

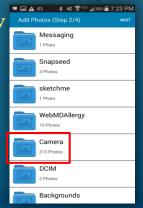

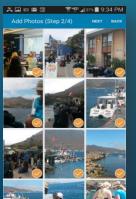

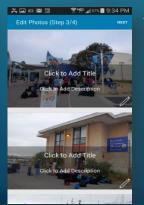

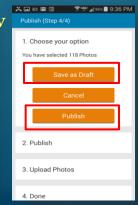

### BTI 2014 Map Tour Story Map

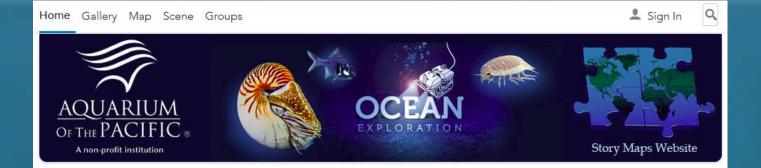

#### Story Maps and other GIS-related projects

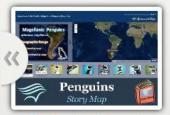

AOP's Magellanic Penguins Story Map

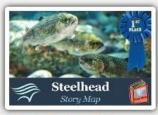

AOP's Southern California Steelhead Story Map

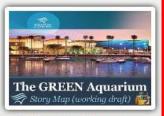

AOP, The GREEN Aquarium (working draft)

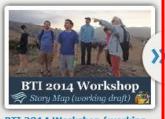

BTI 2014 Workshop (working draft)

The Aquarium of the Pacific's mission is to instill a sense of wonder, respect, and stewardship for the Pacific Ocean, its inhabitants, and ecosystems. Our vision is to create an aquarium dedicated to conserving and building Natural Capital (Nature and Nature's services) by building Social Capital (the interactions between and among peoples).

The Aquarium of the Pacific (AOP) is the fourth most-attended aquarium in the nation. It displays over 12,000 animals in more than 50 exhibits that represent the diversity of the Pacific Ocean. Each year more than 1.5 million people visit the Aquarium. Beyond its world-class animal exhibits, the Aquarium offers educational programs for people of all ages from hands-on activities to lectures by leading scientists. Through these programs and a variety of multimedia experiences, the Aquarium provides opportunities to delve deeper into ocean science and learn more about our planet. The Aquarium of the Pacific has redefined the modern aquarium. It is a community gathering place where diverse cultures and the arts are celebrated and a place where important topics facing our planet and our ocean are explored by scientists, policy-makers and stakeholders in the search for sustainable solutions.

### BTI 2014 Map Tour Story Map

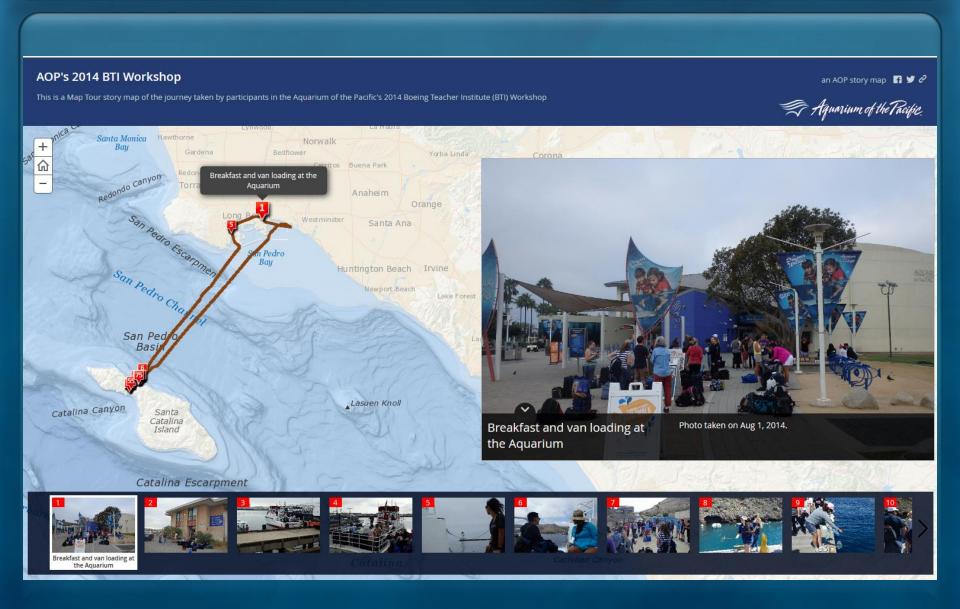

## **Map Tour Story Map Tutorial**

### Story Map Tutorial and links FREE GIS Lesson Plans for K-12 Classrooms

available online at:

http://JenniferALentz.info/
Teaching/Tutorials/
CreatingMapTourStoryMaps 2014.pdf

### **Creating "Map Tour" Story Maps**

How to create a Map Tour Story Map quickly and easily using your smartphone or tablet, and your ArcGIS Online Organization Account

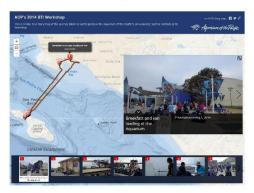

This Tutorial was Created by

Jennifer Anne Lentz, Ph.D.

Education Specialist at the Aquarium of the Pacific

This tutorial, and other teaching-related materials by Dr. Lentz are available online at: http://jenniferALentz.info/Teaching.html

This PowerPoint Presentation, as well as other presentations and handouts are available online at: <a href="http://JenniferALentz.info/Teaching/">http://JenniferALentz.info/Teaching/</a>

## So Easy 4<sup>th</sup> Graders Can Do It!

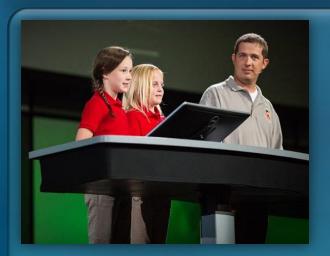

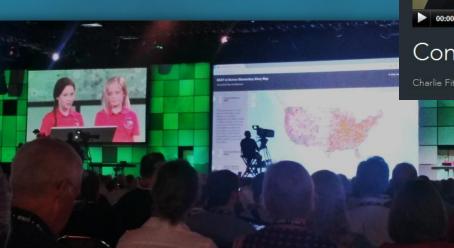

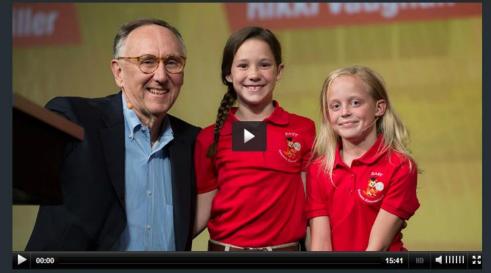

Connecting GIS with Education

Charlie Fitzpatrick introduces the amazing work by students at Sonora Elementary in Springdale, Arkansas.

Watch Kylie & Rikki demo their GIS work online at:

http://video.esri.com/watch/3665/ connecting-gis-with-education

"GIS Kids Are Super!" blog post (http://blogs.esri.com/esri/ucinsider/2014/07/15/gis-kids-are-super/)

## **Connecting GIS with Education**

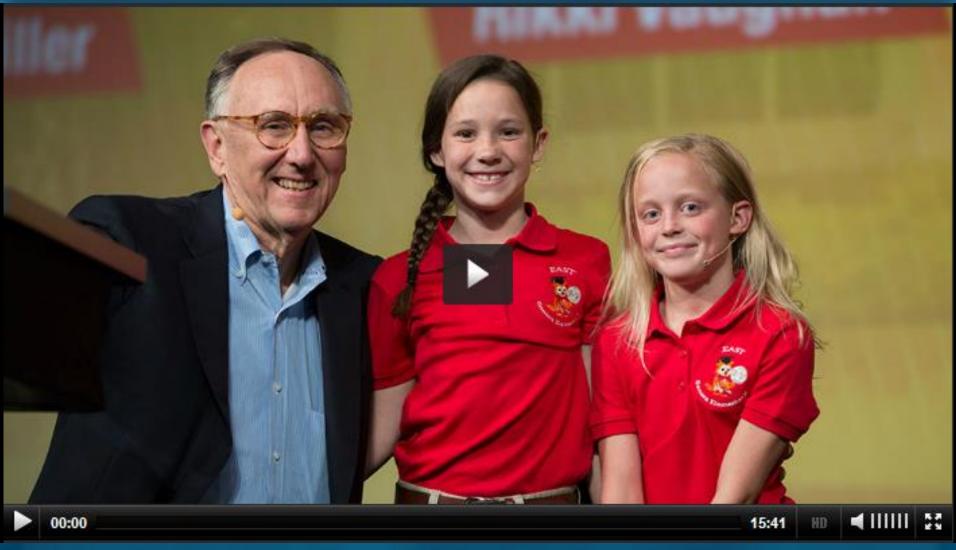

http://video.esri.com/watch/3665/connecting-gis-with-education

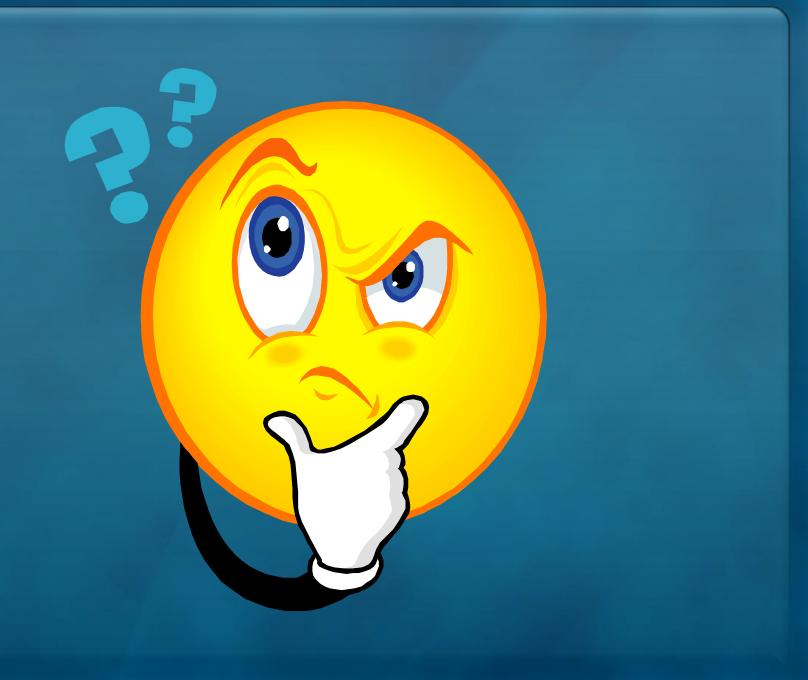

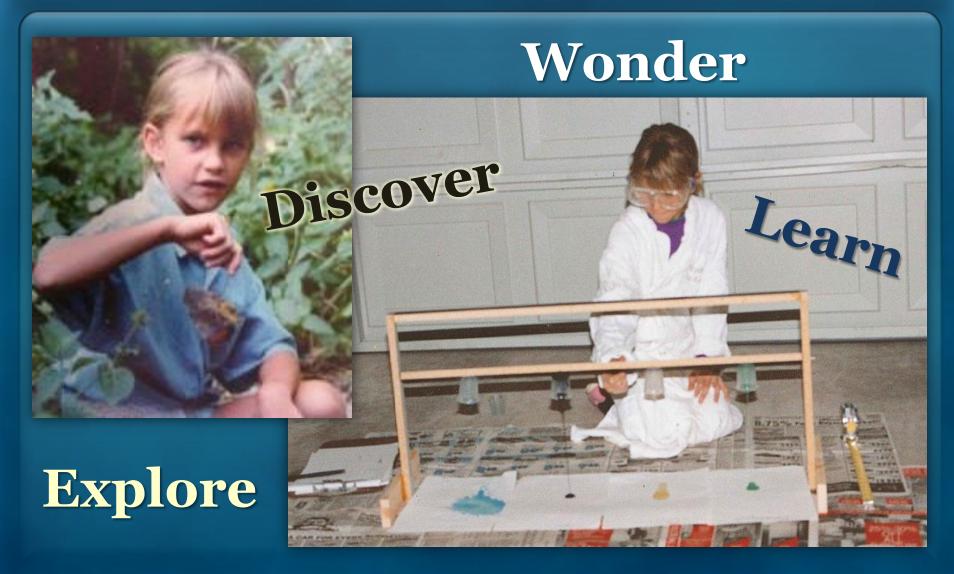

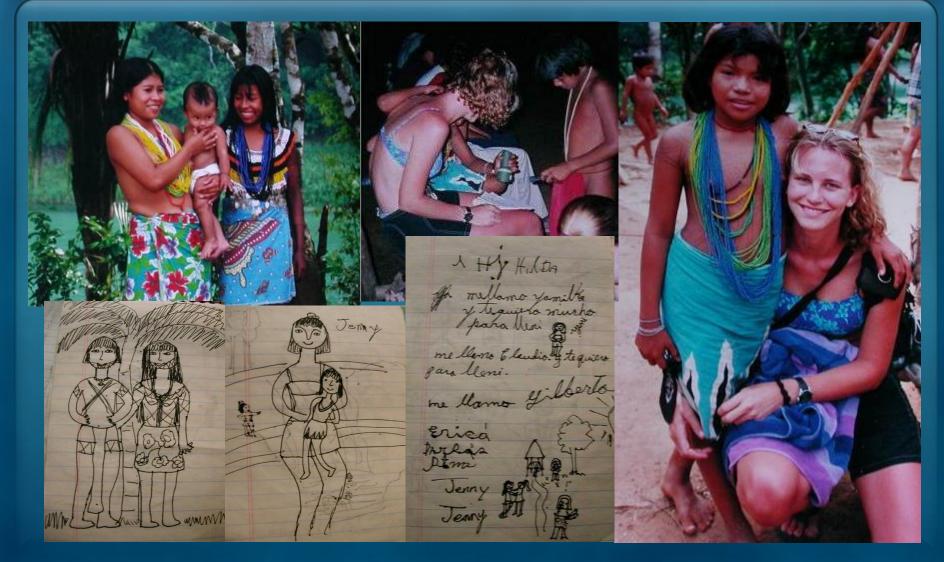

"Education Specialist" at the Aquarium of the Pacific

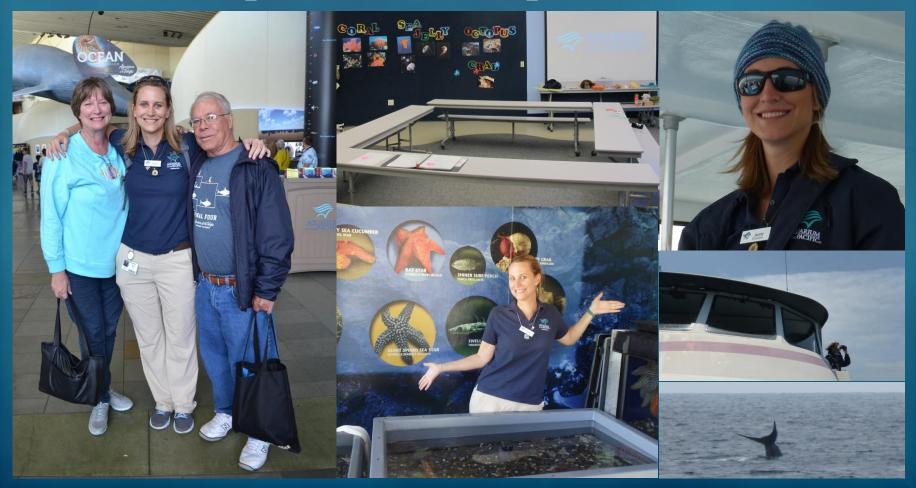

**Bachelor of Arts** (BA) degree from **Hamilton College** with an Interdisciplinary Concentration in **Environmental Studies** 

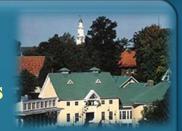

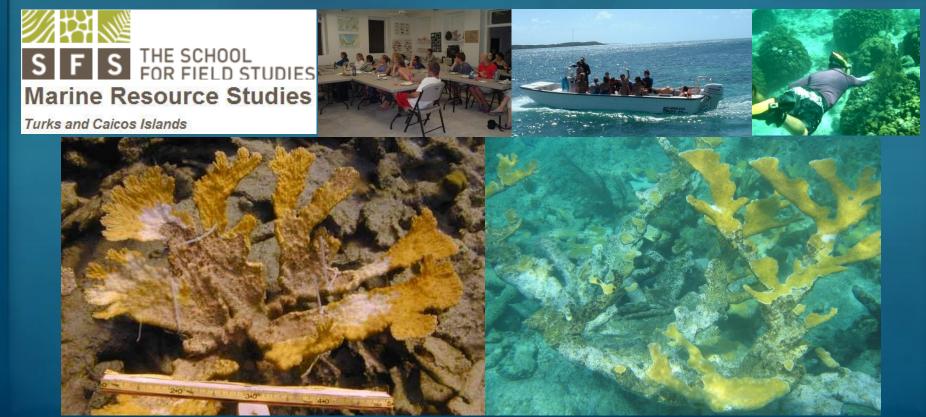

# **Ph.D.** from **LSU's** Department of **Oceanography and Coastal Sciences** with a **GIS** Minor

A Dissertation Defense Department of Oceanography and Coastal Sciences

### Developing a Geospatial Protocol For Coral Epizootiology

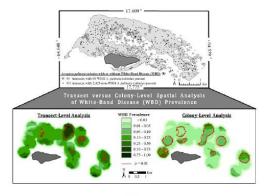

by

#### **Jennifer Anne Lentz**

B.A., Hamilton College, 2005

Thursday, March 29th, 2012 at 1:00pm

Dalton J. Woods Auditorium Energy, Coast, and Environment Building Louisiana State University, Baton Rouge, Louisiana

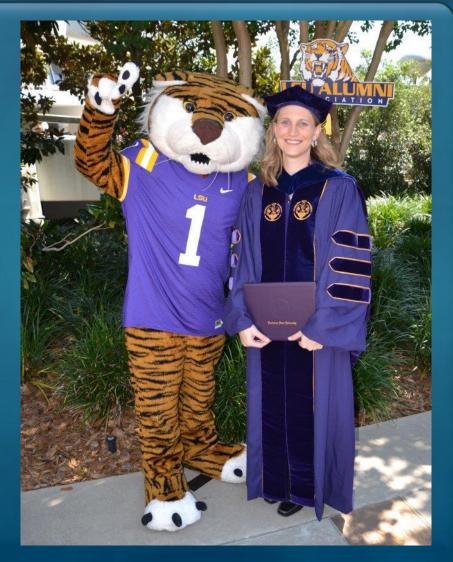

## Coral Reef Diseases

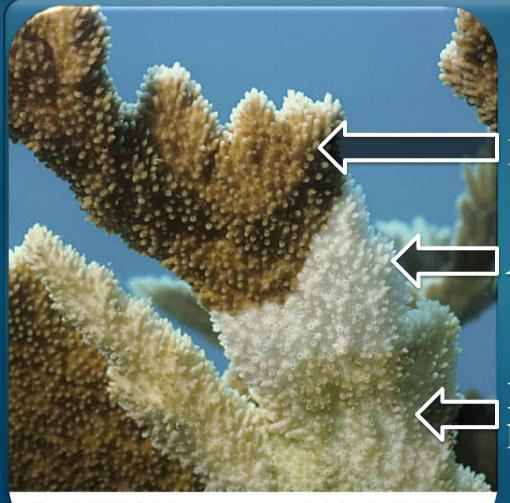

**Healthy Tissue** 

**Active WBD** 

Recently Dead tissue killed by WBD

Fig.4.19: WBD; Caribbean *Acropora palmata* infected with WBD-I. Sutherland et al, 2004

## Coral Reef Diseases

95% decline in Caribbean Acropora corals

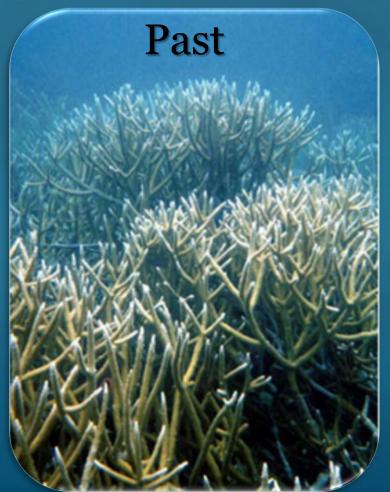

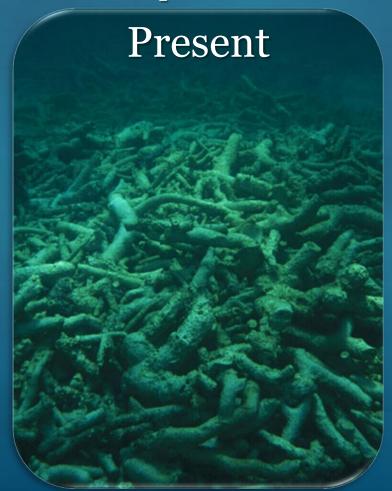

## **Coral Reef Diseases**

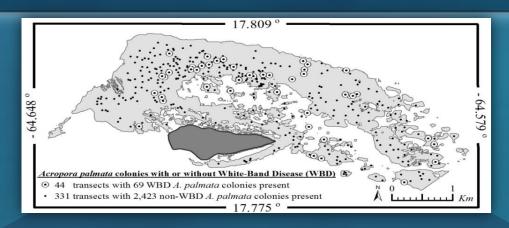

Transect versus Colony-Level
Spatial Analysis of White-Band Disease (WBD)

Prevalence

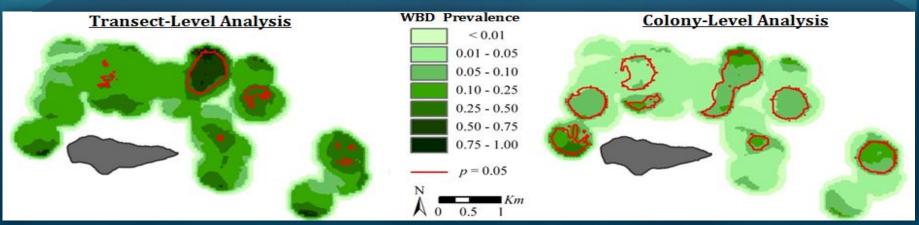

## Home Range & Habitat Use

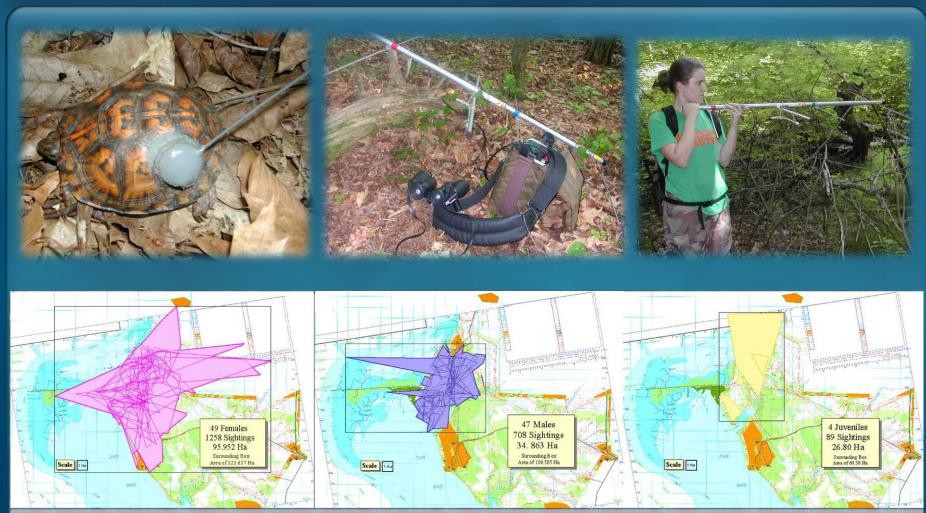

Fig. 6. Combined home ranges based on the Minimum Convex Polygon method. The home range of each individual turtle is depicted as a thin lined polygon; the total area used by each gender is depicted by a thick lined, shaded polygon.